# **INŠTALAČNÁ PRÍRUČKA INSPIRON™**

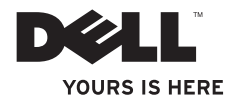

# **INŠTALAČNÁ PRÍRUČKA INSPIRON™**

Regulačný model: Séria P07G Regulačný typ: P07G001; P07G003

### **Poznámky, varovania a výstrahy**

**POZNÁMKA:** POZNÁMKA uvádza dôležité informácie, ktoré vám pomôžu lepšie využit' váš počítač.

**VAROVANIE: VAROVANIE varuje pred možným poškodením hardvéru alebo stratou údajov a uvádza, ako problému predíst'.**

**VÝSTRAHA: VÝSTRAHA upozorňuje na možné poškodenie majetku, osobné zranenie alebo smrt'.**

Ak ste si zakúpili počítač série Dell™ n, akékol'vek odkazy v tomto dokumente na operačné systémy Microsoft® Windows® neplatia.

#### **Informácie v tomto dokumente podliehajú zmenám bez predošlého upozornenia.**

#### **© Dell Inc. Všetky práva vyhradené.**

Reprodukovanie týchto materiálov akýmkol'vek spôsobom bez písomného povolenia spoločnosti Dell Inc. je prísne zakázané.

Ochranné známky v texte: *Dell*, logo *DELL*, *YOURS IS HERE*, *Solution Station*, *Inspiron*, a *DellConnect* sú ochranné známky spoločnosti Dell Inc.; *Intel*, *Pentium*, a *Celero* sú registrované ochranné známky a Core je ochranná známka spoločnosti Intel Corporation v USA a iných krajinách; *AMD*, *AMD Sempron*, *AMD Athlon*, *AMD Turion* a *ATI Mobility Radeon* sú ochranné známky Advanced Micro Devices, Inc.; *Microsoft*, *Windows*, *Windows Vista* a *tlačidlo Štart Windows Vista* sú bud' ochranné známky alebo registrované ochranné známky spoločnosti Microsoft Corporation v USA a/alebo iných krajinách; *Ubuntu* je registrovaná ochranná známka spoločnosti Canonical Ltd.; *Blu‑ray Disc* je ochranná známka spoločnosti Blu*‑*ray Disc Association; *Bluetooth* je registrovaná ochranná známka, ktorú vlastní spoločnost' Bluetooth SIG, Inc. a spoločnost' Dell ju používa v rámci licencie.

Ostatné ochranné známky a obchodné názvy v tejto príručke sa môžu používat' ako odkazy na spoločnosti, ktoré si uplatňujú nárok na tieto známky a názvy alebo ako odkazy na ich produkty. Dell Inc. sa zrieka akýchkol'vek vlastníckych záujmov na iné ochranné známky a obchodné názvy ako svoje vlastné.

## **Obsah**

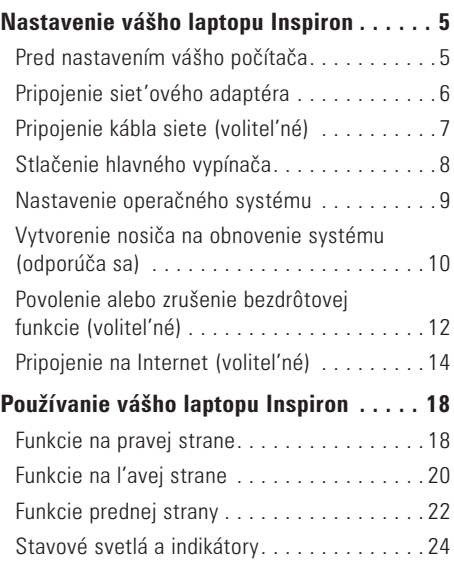

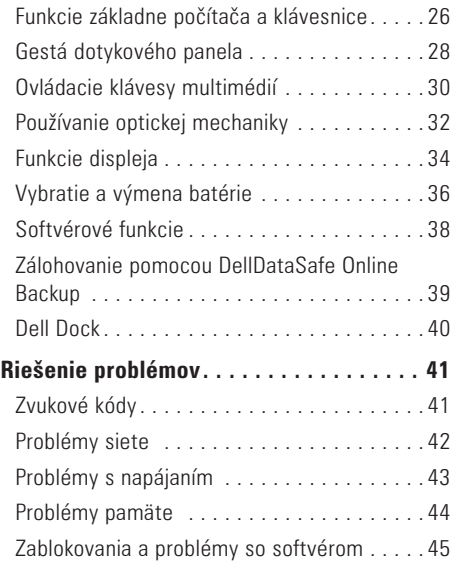

#### **Obsah**

#### **[Používanie nástrojov podpory](#page-49-0) ........** 48

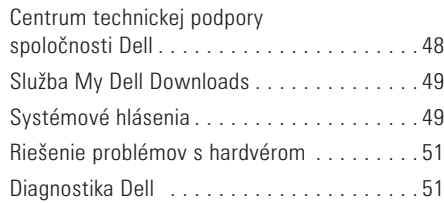

#### **[Obnovenie vášho operačného](#page-57-0)**

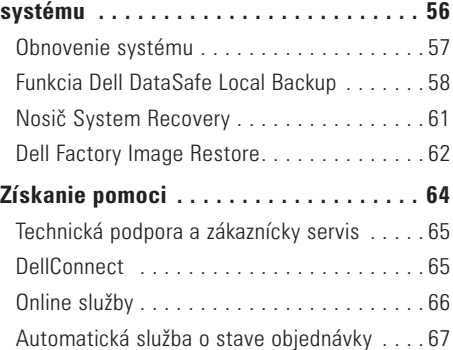

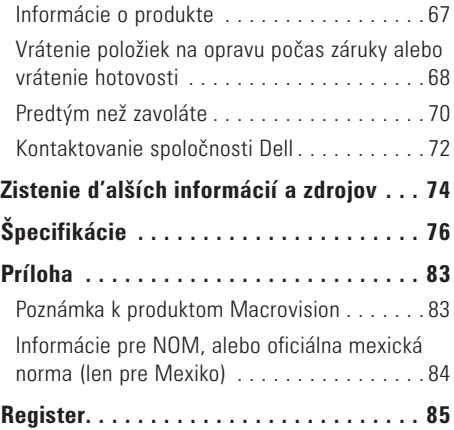

## <span id="page-6-0"></span>**Nastavenie vášho laptopu Inspiron**

Táto kapitola poskytuje informácie o nastavení vášho prenosného počítača Dell™ Inspiron™.

### **Pred nastavením vášho počítača**

Pri nastavovaní počítača do správnej polohy zabezpečte l'ahký prístup k zdroju el. energie, adekvátnu ventiláciu a rovný povrch, na ktorý počítač umiestnite.

Obmedzovanie prúdenia vzduchu v okolí vášho laptopu môže spôsobit' jeho prehriatie. Aby ste predišli prehriatiu, nechajte aspoň 10,2 cm (4 palce) vol'ného priestoru zozadu počítača a minimálne 5,1 cm (2 palce) na všetkých ostatných stranách. Váš počítač nikdy neukladajte do zatvoreného priestoru, napr. skrine alebo zásuvky, ked' je zapnutý.

**VÝSTRAHA: Vetracie otvory neupchávajte, nevkladajte do nich žiadne predmety a nenechávajte v nich usadený prach. Váš počítač Dell™ nedávajte do prostredia s nízkym prúdením vzduchu, napr. zatvorenej tašky, alebo na povrchy z tkaniny ako koberce, ked' je napájaný. Obmedzenie prúdenia vzduchu môže poškodit' počítač, zhoršit' výkon počítača alebo spôsobit' požiar. Ked' sa počítač zahreje, zapne sa ventilátor. Hluk ventilátora znamená normálny stav a nepredstavuje problém s ventilátorom alebo počítačom.**

**VAROVANIE: Umiestnenie alebo kladenie t'ažkých alebo ostrých predmetov na počítač môže spôsobit' trvalé poškodenie počítača.**

### <span id="page-7-1"></span><span id="page-7-0"></span>**Pripojenie siet'ového adaptéra**

Siet'ový adaptér pripojte k počítaču a potom ho zapojte do el. zásuvky alebo prepät'ového chrániča.

**VÝSTRAHA: Siet'ový adaptér možno použit' do elektrických zásuviek v celom svete. Elektrické konektory a rozvodky sa môžu v rôznych krajinách líšit'. Použitie nekompatibilného kábla alebo nesprávne pripojenie kábla k rozvodke alebo do elektrickej zásuvky môže spôsobit' požiar alebo trvalé poškodenie počítača.**

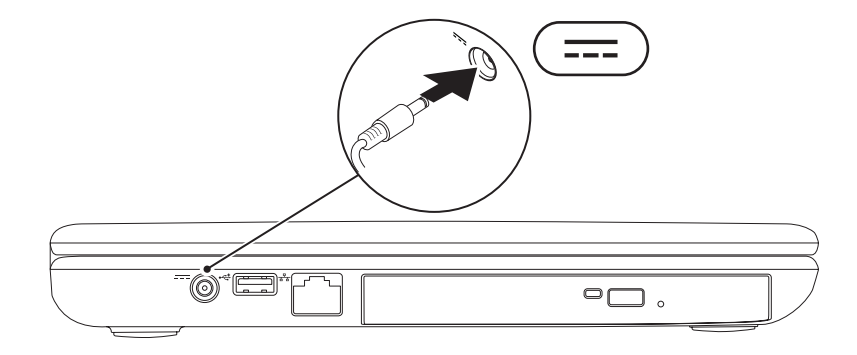

### <span id="page-8-0"></span>**Pripojenie kábla siete (volitel'né)**

Ak chcete používat'drôtové siet'ové pripojenie, pripojte kábel siete.

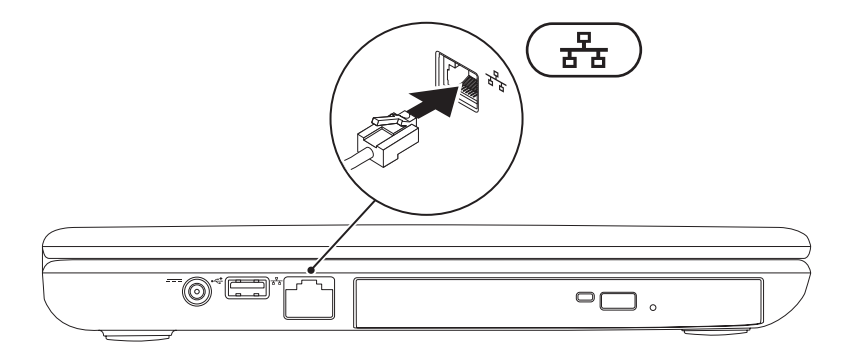

### <span id="page-9-0"></span>**Stlačenie hlavného vypínača**

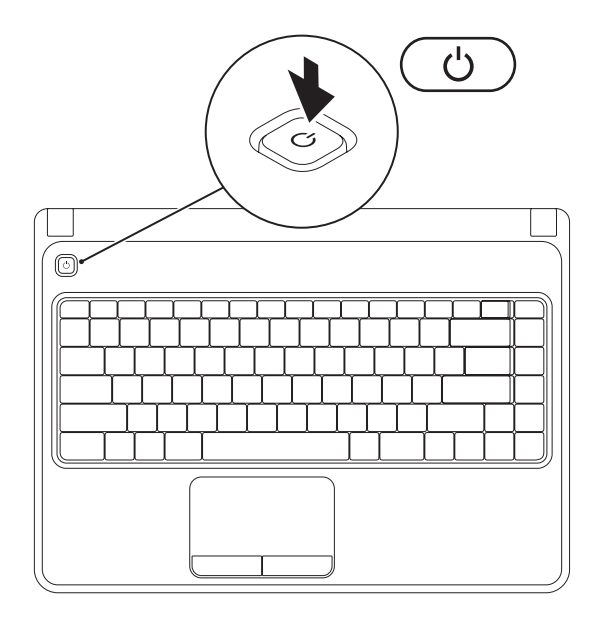

### <span id="page-10-0"></span>**Nastavenie operačného systému**

Váš počítač Dell je predkonfigurovaný na operačný systém zvolený pri kúpe.

#### **Nastavenie systému Microsoft Windows**

Pri nastavovaní systému Microsoft® Windows® po prvýkrát sa riad'te pokynmi na obrazovke. Tieto kroky sú povinné a ich dokončenie môže trvat' určitý čas. Obrazovky nastavenia systému Windows vás prevedú cez niekol'ko postupov, v ktorých musíte napr. súhlasit' s licenčnými podmienkami, nastavit' špecifikácie a nastavit' internetové pripojenie.

#### **VAROVANIE**: **Proces nastavovania operačného systému neprerušujte. V opačnom prípade by sa váš počítač mohol stat' nepoužitel'ným a museli by ste preinštalovat' operačný systém.**

- **POZNÁMKA:** Pre optimálny výkon vášho počítača odporúčame, aby ste si stiahli a nainštalovali poslednú verziu systému BIOS a ovládačov pre váš počítač, ktoré sú dostupné stránke **support.dell.com**.
- **POZNÁMKA:** Ďalšie informácie o operačnom systéme a funkciách nájdete na **support.dell.com/MyNewDell**.

#### **Nastavenie systému Ubuntu**

Pri prvom nastavení systému Ubuntu® postupujte podl'a pokynov na obrazovke. Viac špecifických informácií k operačnému systému nájdete v dokumentácii systému Ubuntu.

### <span id="page-11-0"></span>**Vytvorenie nosiča na obnovenie systému (odporúča sa)**

**POZNÁMKA:** Odporúčame, aby ste si vytvorili nosič na obnovenie systému, hned' ako si nainštalujte systém Microsoft Windows.

Nosič na obnovenie systému sa dá použit' na obnovenie vášho počítača do prevádzkového stavu, v ktorom bol v čase kúpe počítača a súčasné zachovanie dátových súborov (bez toho, aby ste potrebovali disk *Operating System*). Nosič na obnovenie systému môžete použit', ak zmeny nastavení hardvéru, softvéru, ovládačov alebo systému zanechali počítač v neželanom prevádzkovom stave.

Na vytvorenie nosiča na obnovu systému budete potrebovat':

- •Nástroj Dell DataSafe Local Backup
- •USB kl'úč s minimálnou kapacitou 8 GB alebo disk DVD-R/DVD+ R/Blu-ray™
- **POZNÁMKA:** Dell DataSafe Local Backup nepodporuje prepisovateľné disky.

Na vytvorenie nosiča na obnovu systému:

- **1.** Zabezpečte, aby bol pripojený siet'ový adaptér (Pozri kapitolu "Pripojenie siet'ového adaptéra" na strane [6\)](#page-7-1).
- **2.** Vložte disk alebo USB kl'úč do počítača.
- **3.** Kliknite na tlačidlo Štart  $\bigoplus$  → **Programy→ Dell DataSafe Local Backup**.
- 4. Kliknite na **Create Recovery Media** (Vytvorit' nosič na obnovu).
- **5.** Postupujte podľa pokynov na obrazovke.
- **Z POZNÁMKA:** Informácie o používaní nosiča na obnovu systému nájdete v kapitole "Nosič System Recovery na obnovenie systému" na strane [61](#page-62-1).

### <span id="page-13-1"></span><span id="page-13-0"></span>**Povolenie alebo zrušenie bezdrôtovej funkcie (volitel'né)**

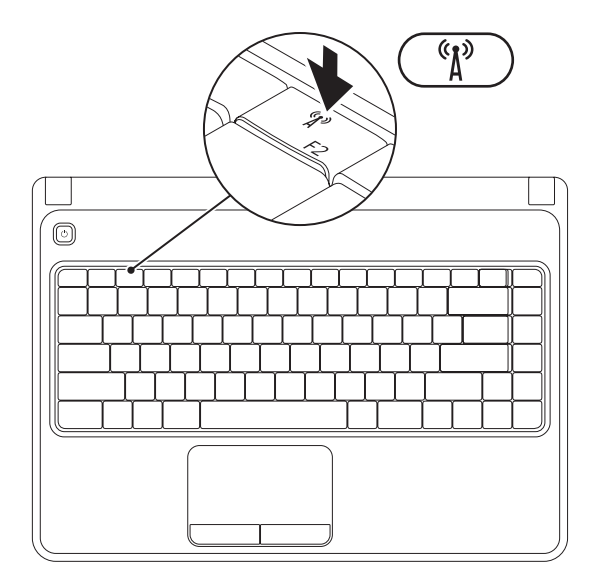

**POZNÁMKA:** Bezdrôtová funkcia je dostupná na vašom počítači, len ak ste si v čase kúpy objednali kartu WLAN. Viac informácií o kartách, ktoré podporuje váš počítač, nájdete v časti "Špecifikácie" na strane [76](#page-77-1).

Na povolenie bezdrôtovej funkcie:

- **1.** Zabezpečte, aby bol počítač zapnutý.
- **2.** Stlačte kláves bezdrôtovej funkcie <sup>«
<sup>\*</sup> v rade s klávesmi funkcií na klávesnici.</sup> Na obrazovke sa zobrazí potvrdenie vášho výberu.

Povolená bezdrôtová siet'

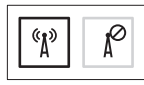

Zrušená bezdrôtová siet'

$$
\boxed{\text{exp}\left[\text{max}\right]}
$$

Na zrušenie bezdrôtovej funkcie:

Znovu stlačte kláves bezdrôtovej funkcie  $\binom{4}{1}$  v rade s klávesmi funkcií na klávesnici a vypnite všetky bezdrôtové prenosy.

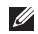

**POZNÁMKA:** Kláves bezdrôtovej funkcie vám umožňuje rýchle vypnutie bezdrôtových funkcií (Wi-Fi a Bluetooth®), napr. ked' budete požiadaný o vypnutie všetkých bezdrôtových funkcií počas letu lietadlom.

### <span id="page-15-0"></span>**Pripojenie na Internet (volitel'né)**

Ak chcete počítač pripojit' na Internet, potrebujete externý modem alebo siet'ové pripojenie a poskytovatel'a internetových služieb (ISP).

Ak nie je súčast'ou vašej pôvodnej objednávky externý USB modem alebo adaptér WLAN, môžete si ich zakúpit' na webovej stránke **www.dell.com**.

#### **Nastavenie drôtového pripojenia**

- •Ak používate telefonické pripojenie, pred nastavením internetového pripojenia pripojte najskôr telefonickú linku do volitel'ného externého USB modemu a do telefonickej zásuvky na stene.
- •Ak používate pripojenie cez DSL alebo káblový/ satelitný modem, kontaktujte svojho ISP alebo mobilného telefónneho operátora, ktorí vám poskytnú informácie k inštalácii. Nastavenie drôtového internetového pripojenia dokončíte podľa pokynov v časti "Nastavenie vášho internetového pripojenia" na strane [16](#page-17-0).

#### **Nastavenie bezdrôtového pripojenia**

**POZNÁMKA:** Na nastavenie bezdrôtového smerovača si pozrite dokumentáciu, ktorá bola dodaná s vaším smerovačom.

Predtým ako budete môct' bezdrôtové internetové pripojenie používat', musíte pripojit' bezdrôtový smerovač.

Na nastavenie pripojenia k bezdrôtovému smerovaču:

*Windows Vista*®

- **1.** Zabezpečte, aby bol na vašom počítači povolený bezdrôtový prenos (pozri čast' "Povolit' alebo zrušit' bezdrôtový prenos" na strane [12](#page-13-1)).
- **2.** Uložte a zatvorte všetky otvorené súbory a ukončite všetky otvorené programy.
- **3.** Kliknite na položku Štart <sup>→</sup> → Pripojit' k.
- 4. Pri inštalácii sa riad'te pokynmi na obrazovke.

#### *Windows*® *7*

- **1.** Zabezpečte, aby bol na vašom počítači povolený bezdrôtový prenos (pozri čast' "Povolit' alebo zrušit' bezdrôtový prenos" na strane [12](#page-13-1)).
- **2.** Uložte a zatvorte všetky otvorené súbory a ukončite všetky otvorené programy.
- **3.** Kliknite na Štart ↔→ Ovládací panel.
- **4.** Do vyhľadávacieho políčka napíšte network, (siet') a potom kliknite na **Centrum Sietí**→ **Pripojit' k sieti**.
- **5.** Pri inštalácii sa riad'te pokynmi na obrazovke.

#### <span id="page-17-0"></span>**Nastavenie internetového pripojenia**

ISP a ponuky ISP sa v rôznych krajinách líšia. Ponuky vo vašej krajine vám poskytne váš ISP.

Ak sa nemôžete pripojit' na Internet, ale v minulosti ste sa úspešne pripojili, ISP môže mat' výpadok služby. Obrát'te sa na svojho ISP a skontrolujte stav služby alebo sa pokúste o spojenie neskôr.

Pripravte si informácie od vášho ISP. Ak nemáte ISP, sprievodca **Pripojenie na Internet** vám pomôže nejakého získat'.

Nastavenie internetového pripojenia:

*Windows Vista*

- **1.** Uložte a zatvorte všetky otvorené súbory a ukončite všetky otvorené programy.
- **2.** Kliknite na Štart <sup>→</sup> → Ovládací panel.
- **3.** Do vyhľadávacieho políčka napíšte network (siet') a potom kliknite na **Centrum sietí**→ **Vytvorit' pripojenie alebo siet'**→ **Pripojit' sa na Internet**. Zobrazí sa okno **Pripojenie na Internet**.
- **POZNÁMKA:** Ak neviete, aký typ pripojenia máte zvolit', kliknite na **Pomôž mi vybrat'** alebo sa obrát'te na vášho ISP.
- **4.** Na dokončenie inštalácie sa riad'te pokynmi na obrazovke a použite inštalačné informácie poskytnuté vaším ISP.

#### *Windows 7*

- **1.** Uložte a zatvorte všetky otvorené súbory a ukončite všetky otvorené programy.
- **2.** Kliknite na Štart ↔→ Ovládací panel.
- **3.** Do vyhľadávacieho políčka napíšte network (siet') a potom kliknite na **Centrum sietí**→ **Nastavit' nové pripojenie alebo siet'**→ **Pripojit' sa na Internet**. Zobrazí sa okno **Pripojenie na Internet**.
- **POZNÁMKA:** Ak neviete, aký typ pripojenia máte zvolit', kliknite na **Pomôž mi vybrat'** alebo sa obrát'te na vášho ISP.
- **4.** Na dokončenie inštalácie sa riad'te pokynmi na obrazovke a použite inštalačné informácie poskytnuté vaším ISP.

# <span id="page-19-0"></span>**Používanie vášho laptopu Inspiron**

Táto časť poskytuje informácie o funkciách dostupných na vašom laptope Inspiron™

### **Funkcie na pravej strane**

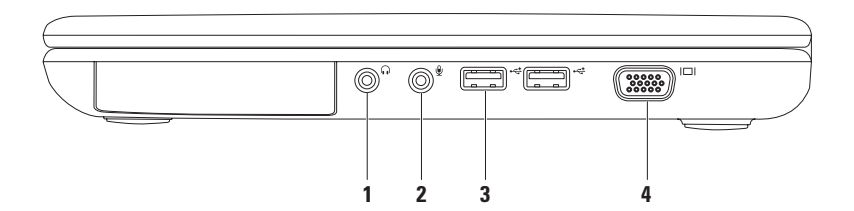

- **1 Konektor zvukového výstupu/slúchadiel** Slúži na pripojenie slúchadiel alebo napájaného reproduktora alebo zvukového systému.
- **2 Konektor audio in/mikrofón** Pripája mikrofón alebo vstupný signál na použitie s audio programami.
- **3 Konektory USB 2.0 (2)** Pripájajú USB zariadenia, napr. myš, klávesnicu, tlačiareň, externý disk alebo prehrávač MP3.
- **4 Konektor VGA** pripája monitor alebo projektor.

### <span id="page-21-0"></span>**Funkcie na l'avej strane**

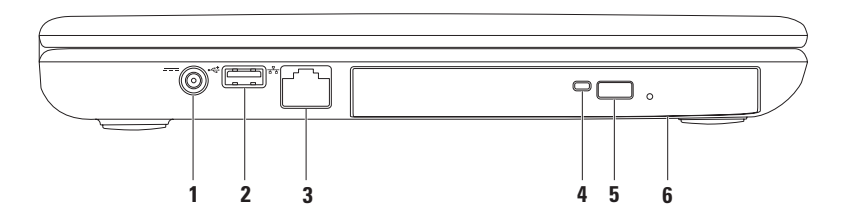

- **1 Konektor siet'ového adaptéra** Pripája siet'ový adaptér, ktorým napája počítač a batériu.
- **2 Konektor USB 2.0** Pripája USB zariadenia, napr. myš, klávesnicu, tlačiareň, externý disk, prehrávač MP3.
- **3**  $\left|\frac{\mathbf{F}}{\mathbf{a}^{\mathsf{B}}} \right|$  **Konektor siete** Ak používate káblovú siet', tento konektor pripojí váš počítač k sieti alebo širokopásmovému zariadeniu.
- **4 Svetlo optickej jednotky** Bliká, ked' stlačíte tlačidlo vysunutia optickej jednotky, alebo ked' vložíte disk a ten sa číta.
- **5 Tlačidlo vysunutia** Pri stlačení vysunie zásuvku optickej mechaniky.
- **6 Optická jednotka**  Prehráva alebo nahráva CD a DVD.

Ďalšie informácie nájdete v časti "Používanie optickej jednotky" na strane [32.](#page-33-1)

### <span id="page-23-0"></span>**Funkcie prednej strany**

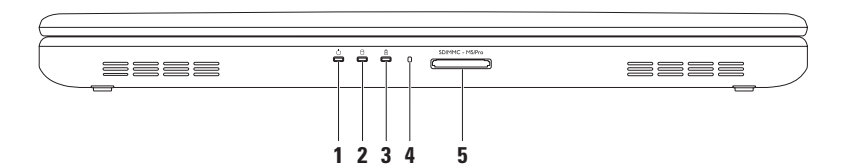

- **1 Indikačné svetlo napájania** Indikuje stavy napájania. Ďalšie informácie o indikačnom svetle napájania nájdete v časti "Stavové svetlá a indikátory" na strane [24.](#page-25-1)
- **2**  $\Box$  **Svetlo aktivity nevného disku** Rozsvieti sa, keď počítač načítava alebo zapisuje údaje. Biele svetlo indikuje aktivitu pevného disku.

#### **VAROVANIE: Aby ste predišli strate údajov, počítač nikdy nevypínajte, ked' svieti svetlo aktivity pevného disku.**

- **3** |  $\overline{B}$  | **Svetlo stavu batérie** Svieti alebo bliká, čím indikuje stav nabíjania batérie. Ďalšie informácie o stavovom svetle batérie nájdete v kapitole "Stavové svetlá a indikátory" na strane [24.](#page-25-1) **POZNÁMKA:** Batéria sa nabíja, ked' je počítač napájaný zo siet'ového adaptéra.
- **4 Analógový mikrofón** Poskytuje kvalitný zvuk pre videokonferencie a nahrávanie hlasu.
- **5** SD/MMC MS/Pro **Čítačka kariet médií 5 v 1** Poskytuje rýchly a pohodlný spôsob prezerania a zdiel'ania digitálnych fotiek, hudby, videozáznamov a dokumentov, ktoré sú uložené na pamät'ových kartách.

**POZNÁMKA:** Váš počítač bol dodaný s plastovou vložkou nainštalovanou v otvore na mediálne karty. Vložky chránia nepoužité otvory pred prachom a inými časticami. Vložku si uschovajte pre prípad, že v otvore nebude nainštalovaná žiadna karta mediálna karta. Vložky z iných počítačov nemusia byt' vhodné pre váš počítač.

### <span id="page-25-1"></span><span id="page-25-0"></span>**Stavové svetlá a indikátory**

**Stavové svetlo batérie** 

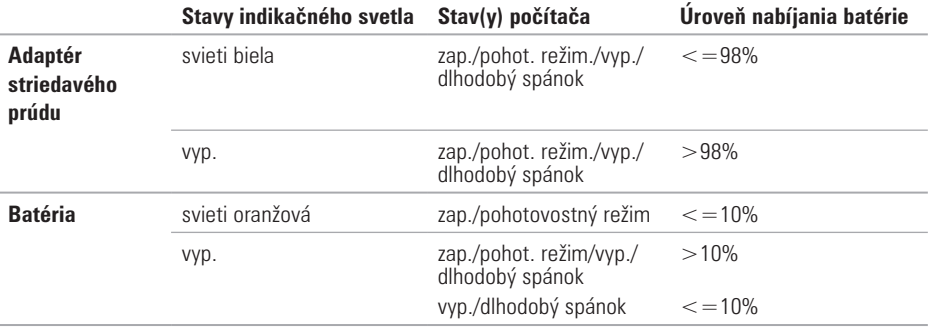

**POZNÁMKA:** Batéria sa nabíja, keď je počítač napájaný zo sieťového adaptéra.

#### **Indikačné svetlo napájania**

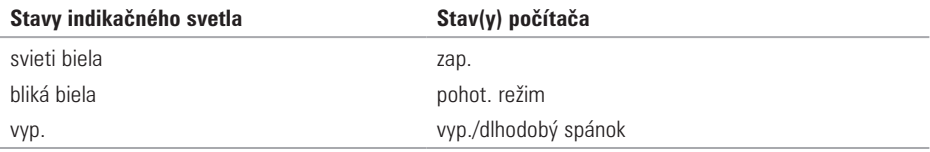

**POZNÁMKA:** Informácie o problémoch napájania nájdete v časti "Problémy napájania" na strane [43.](#page-44-1)

### <span id="page-27-0"></span>**Funkcie základne počítača a klávesnice**

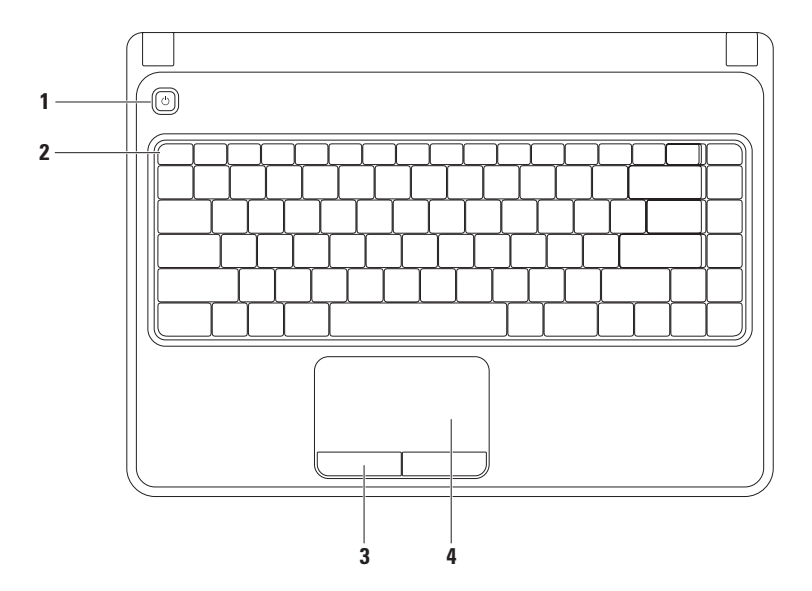

- **1 U Hlavný vvnínač** Pri stlačení zapne alebo vypne počítač.
- **2 Rad klávesov funkcií** V tomto rade sa nachádzajú kláves povolenia alebo zrušenia bezdrôtového prenosu, klávesy zvýšenia alebo zníženia jasu, multimediálne klávesy a kláves zapnutia alebo vypnutia dotykového panela.

Ďalšie informácie o multimediálnych klávesoch nájdete v časti "Multimediálne ovládacie klávesy" na strane [30.](#page-31-1)

- **3 Tlačidlá dotykového panela (2)** Poskytuje funkcie l'avého a pravého tlačidla podobne ako na myši.
- **4 Dotykový panel** Poskytuje funkčnost' myši na pohyb kurzora, posun alebo presunutie zvolených položiek a kliknutie pravým a l'avým tlačidlom t'uknutím na povrch.

Dotykový panel podporuje funkciu priblíženia a posúvania. Ak chcete zmenit' nastavenia dotykového panela, kliknite dvakrát na ikonu **dotykového panela Dell** v oznamovacej oblasti pracovnej plochy. Viac informácií nájdete v časti "Gestá dotykového panela" na strane [28.](#page-29-1)

**POZNÁMKA:** Na povolenie alebo zrušenie dotykového panela stlačte kláves  $\mathbb{S}^3$  v rade tlačidiel funkcií na klávesnici.

### <span id="page-29-1"></span><span id="page-29-0"></span>**Gestá dotykového panela**

#### **Zoom**

Umožňuje vám zväčšit' alebo zmenšit' obsah obrazovky. Funkcia zoom obsahuje:

**Zoom jedným prstom** — Umožňuje zväčšenie alebo zmenšenie

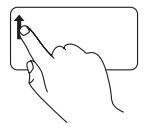

Posuňte prst nahor v zóne zoomovania (úplne vl'avo na dotykovom paneli).

Zväčšenie: Zmenšenie:

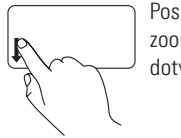

Posuňte prst nadol v zóne zoomovania (úplne vl'avo na dotykovom paneli).

#### **Posúvanie**

**Kruhové posúvanie** — Umožňuje posúvanie nahor a nadol, doprava a dol'ava.

Posúvanie nahor alebo nadol: Posúvanie doprava alebo dol'ava:

Posúvajte prst vo vertikálnej posúvacej zóne (úplne vpravo na dotykovom paneli) kruhovým spôsobom v smere hod. ručičiek na posunutie nahor alebo proti smeru hod. ručičiek na posunutie nadol.

Posúvajte prst v horizontálnej posúvacej zóne (úplne dole na dotykovom paneli) kruhovým spôsobom v smere hod. ručičiek na posunutie doprava alebo proti smeru hod. ručičiek na posunutie dol'ava.

### <span id="page-31-1"></span><span id="page-31-0"></span>**Ovládacie klávesy multimédií**

Ovládacie klávesy multimédií sú umiestnené v rade kláves funkcií na klávesnici. Ak chcete používat' ovládanie multimédií, stlačte požadovaný kláves. Klávesy multimédií na klávesnici si môžete nakonfigurovat' pomocou **Pomôcky nastavenia systému (BIOS)** alebo **Centra nastavenia mobilných zariadení Windows**.

#### **Pomôcka nastavenia systému (BIOS)**

- **1.** Počas POST (zapnutia pri samostatnom teste) stlačte <F2> a spustite **pomôcku nastavenia systému** (BIOS).
- **2.** V rámci **Function Key Behavior** (Správanie kláves funkcií) zvol'te **Multimedia Key First** (Najprv kláves multimédií) alebo **Function Key First** (Najprv kláves funkcie).

**Multimedia Key First (Najprv kláves multimédií)** — Toto je predvolená možnost'. Stlačte ktorýkol'vek kláves multimédií, aby ste vykonali súvisiacu činnosť. Pre kláves funkcie stlačte  $\langle$ Fn $\rangle$  + kláves požadovanej funkcie.

**Function Key First (Najprv kláves funkcie)** — Stlačte ktorýkol'vek kláves funkcie, aby ste vykonali súvisiacu činnost'.

Pre multimediálny kláves stlačte  $\langle$ Fn $>$  + požadovaný multimediálny kláves.

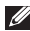

**POZNÁMKA:** Možnost' **Multimedia Key First** (Najprv multimediálny kláves) je aktívna len v operačnom systéme.

#### **Centrum nastavenia mobilných zariadení Windows**

- **1.** Stlačte klávesy < (a) > < X > a spustite Centrum nastavenia mobilných zariadení.
- **2.** V **rade kláves funkcií** zvol'te **kláves funkcie** alebo **kláves multimédií**.

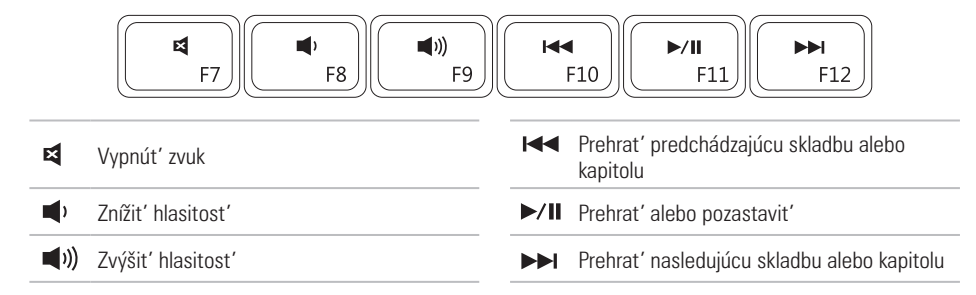

### <span id="page-33-1"></span><span id="page-33-0"></span>**Používanie optickej mechaniky**

**VAROVANIE: Nestláčajte zásuvku optickej mechaniky nadol, ked' ju otvárate alebo zatvárate. Zásuvku optickej mechaniky nechajte zatvorenú, ked' jednotku nepoužívate. VAROVANIE: Pri prehrávaní alebo nahrávaní diskov počítačom nehýbte.** 

Táto optická jednotka prehráva alebo nahráva CD a DVD. Zabezpečte, aby pri vkladaní disku do zásuvky optickej jednotky smerovala strana s tlačou alebo zápisom nahor.

Uloženie disku do optickej jednotky:

- **1.** Stlačte tlačidlo vysunutia na optickej jednotke.
- **2.** Vytiahnite zásuvku optickej mechaniky.
- **3.** Vložte disk, popisom nahor, do stredu zásuvky optickej mechaniky a zacyaknite disk na vreteno.
- **4.** Zásuvku optickej mechaniky zatlačte späť do jednotky.

#### **Používanie vášho laptopu Inspiron**

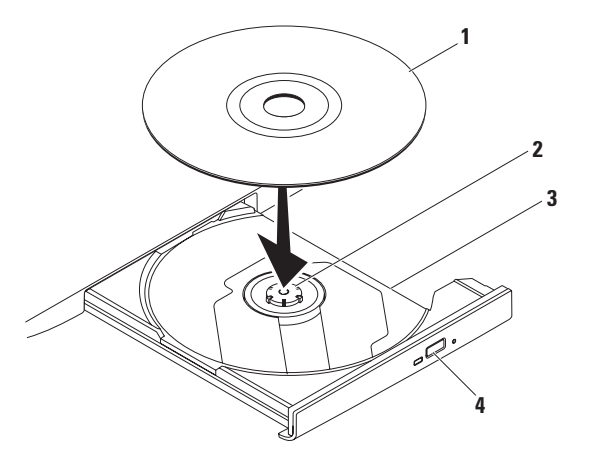

#### disk

vreteno

- zásuvka optickej jednotky
- tlačidlo vysunutia

### <span id="page-35-0"></span>**Funkcie displeja**

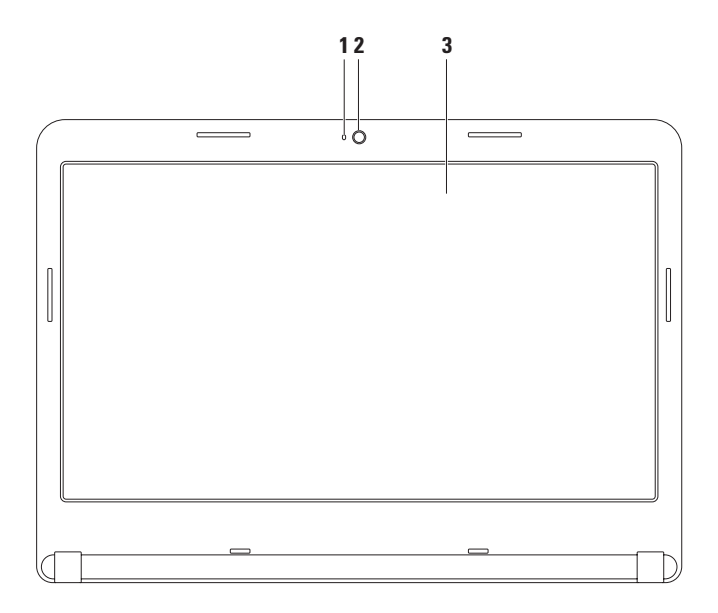

**34**
- **1 Indikátor aktivity kamery** Indikuje, či je kamera zapnutá alebo vypnutá. Svietiace biele svetlo indikuje aktivitu kamery.
- **2 Kamera**  Zabudovaná kamera pre zachytenie obrazu, telekonferencie a čet.
- **3 Displej** Váš displej sa môže líšit' v závislosti od vašej vol'by v čase kúpy počítača. Ďalšie informácie o displejoch nájdete v *Technologickej príručke spoločnosti Dell* na pevnom disku alebo na stránke **support.dell.com/manuals**.

## **Vybratie a výmena batérie**

- **VÝSTRAHA: Predtým, než začnete vykonávat' akékol'vek kroky podl'a tejto časti, prečítajte si bezpečnostné pokyny, ktoré boli dodané s vaším počítačom.**
- **VÝSTRAHA: Použitie nekompatibilnej batérie môže zvýšit' riziko požiaru alebo výbuchu. Tento počítač by sa mal používat' len s batériou zakúpenou od spoločnosti Dell. Nepoužívajte batérie z iných počítačov.**

**VÝSTRAHA: Pred vybratím batérie vypnite počítač a vyberte externé káble (vrátane AC adaptéra).**

Ak chcete vybrat' batériu:

- **1.** Vypnite počítač a prevrát'te ho.
- **2.** Uvol'ňovaciu západku batérie posúvajte do polohy odistenia.
- **3.** Batériu vysuňte zo šachty batérie.

Vloženie batérie:

Batériu zasuňte do šachty, kým nezaklikne na svoje miesto.

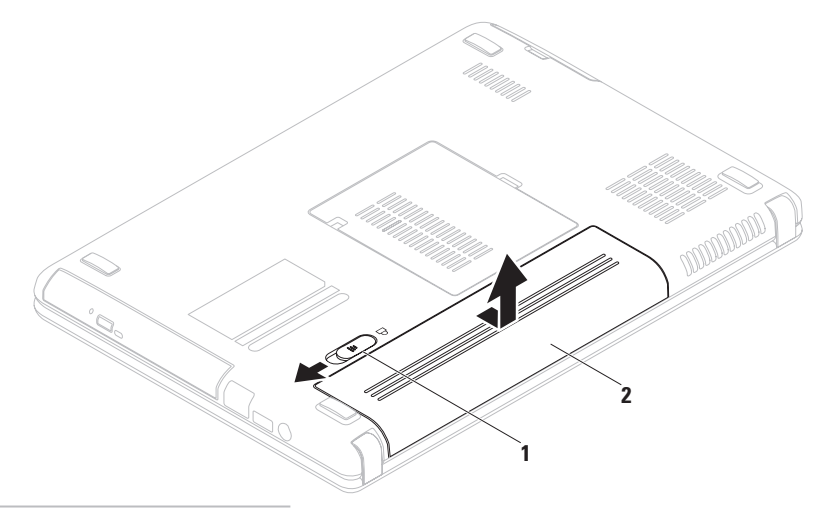

- uvolňovacia západka batérie
- batéria

## **Softvérové funkcie**

**POZNÁMKA:** Viac informácií o funkciách popísaných v tejto časti nájdete v *Technologickej príručke spoločnosti Dell* na vašom pevnom disku alebo stránke **support.dell.com/manuals**.

### **Produktivita a komunikácia**

Váš počítač môžete využívat' na vytváranie prezentácií, brožúr, pohl'adníc, letákov a tabuliek. Môžete tiež upravovat' a prezerat' digitálne fotografie a obrazy. Pozrite si objednávku, kde je uvedený softvér, ktorý je na vašom počítači nainštalovaný.

Po pripojení na Internet, máte prístup k webovým stránkam, môžete si vytvorit' e–mailové konto, môžete nahrávat' a st'ahovat' súbory atd'.

### **Zábava a multimédiá**

Váš počítač môžete používat' na sledovanie videa, hranie hier, vytváranie vlastných CD/DVD a počúvanie hudby a internetových rádiových staníc.

Môžete si stiahnut' alebo skopírovat' obrazové a video súbory z prenosných zariadení, napr. digitálnych kamier a mobilných telefónov. Volitel'né softvérové aplikácie vám umožňujú organizovat' a vytvárat' hudobné a video súbory, ktoré možno nahrat' na disk, uložit' na prenosné produkty, napr. MP3 prehrávače a zariadenia handheld alebo ich prehrávat' a prezerat' priamo na pripojenom TV, projektore a zariadení domáceho kina.

## **Zálohovanie pomocou DellDataSafe Online Backup**

- **POZNÁMKA:** Zálohovanie pomocou Dell DataSafe Online nemusí byt' dostupné vo všetkých regiónoch.
- **POZNÁMKA:** Pre rýchle nahrávanie/ st'ahovanie sa odporúča širokopásmové pripojenie.

Zálohovanie pomocou Dell DataSafe Online je automatická služba zálohovania a obnovovania, ktorá pomáha chránit' vaše údaje a iné dôležité súbory pred závažnými incidentmi ako je krádež, požiar alebo prírodné katastrofy. Prístup do tejto služby získate cez váš počítač pomocou účtu chráneného heslom.

#### Ďalšie informácie nájdete na stránke **delldatasafe.com**.

Ak chcete naplánovat' postupy zálohovania:

- **1.** Kliknite dvakrát na ikonu Dell DataSafe Online  $\bullet$  na lište úloh.
- **2.** Postupujte podľa pokynov, ktoré sa zobrazujú na obrazovke.

## **Dell Dock**

Dell Dock je skupina ikon, ktoré poskytujú jednoduchý prístup do často používaných aplikácií, súborov a adresárov. Váš Dock si môžete upravit':

- •pridaním alebo odstránením ikon
- •zoskupením príbuzných ikon do kategórií
- •zmenou farby a umiestnenia aplikácie Dock
- •zmenou správania ikon

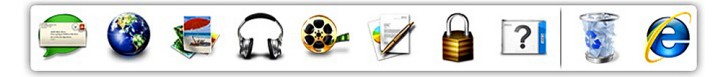

### **Pridanie kategórie**

- **1.** Kliknite pravým tlačidlom myši na Dock, kliknite na **Add** (Pridat')→ **Category** (Kategória). Zobrazí sa okno **pridávania/upravovania kategórie**.
- **2.** Do políčka **Title** (Názov) zadajte názov kategórie.
- **3.** V okne **Select an image** (Zvolit' obrázok) **zvol'te ikonu**.
- **4.** Kliknite na tlačidlo **Uložit'**.

### **Pridanie ikony**

Preneste ikonu na Dock alebo do kategórie.

### **Odstránenie kategórie alebo ikony**

- **1.** Kliknite pravým tlačidlom na kategóriu alebo ikonu v aplikácii Dock a kliknite na **Delete shortcut** (Odstránit' odkaz) alebo **Delete category** (Odstránit' kategóriu).
- **2.** Postupujte podľa pokynov na obrazovke.

### **Personalizácia aplikácie Dock**

- **1.** Kliknite pravým tlačidlom myši na Dock a kliknite na **Advanced Setting...** (Rozšírené nastavenia...).
- **2.** Zvol'te si želanú možnost' a personalizujte svoj Dock.

# <span id="page-42-0"></span>**Riešenie problémov**

Táto čast' poskytuje informácie o riešení problémov vášho počítača. Ak nedokážete vyriešit' problém pomocou nasledujúcich pokynov, pozrite si čast' "Používanie nástrojov podpory" na strane [12](#page-13-0) alebo "Kontaktovanie spoločnosti Dell" na strane [72.](#page-73-0)

**VÝSTRAHA: Kryt počítača smie odstraňovat' len vyškolený servisný personál. Rozšírené servisné pokyny nájdete v servisnej príručke na adrese support.dell.com/manuals.**

## **Zvukové kódy**

Ak existujú nejaké chyby alebo problémy, pri spustení môže počítač niekol'kokrát pípnut'. Tieto signály, nazývané zvukové kódy, identifikujú problémy. Zapíšte si zvukový kód a kontaktujte spoločnost' Dell (pozri čast' "Kontaktovanie spoločnosti Dell" na strane [72](#page-73-0)).

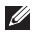

**POZNÁMKA:** Ak chcete vymieňat' súčasti, pozrite si *Servisnú príručku* na stránke **support.dell.com/manuals**.

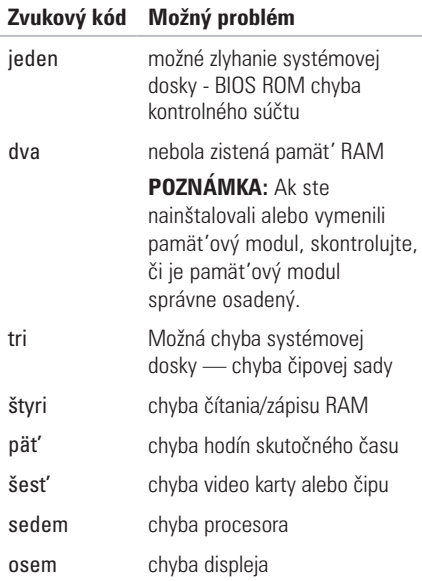

## **Problémy siete**

### **Bezdrôtové spojenia**

#### **Ak sa stratí siet'ové pripojenie** —

Bezdrôtový smerovač je offline alebo bola zrušená bezdrôtová siet' na vašom počítači.

- •Zabezpečte, aby bol na vašom počítači povolený bezdrôtový prenos (pozri čast' "Povolit' alebo zrušit' bezdrôtový prenos" na strane [12\)](#page-13-0).
- •Skontrolujte bezdrôtový smerovač a overte si, či je zapnutý a pripojený k dátovému zdroju (káblový modem alebo siet'ový rozbočovač).
- •Znovu nastavte pripojenie k bezdrôtovému smerovaču (pozrite si časť, "Nastavenie bezdrôtového pripojenia" na strane [15](#page-16-0)).
- •Bezdrôtové pripojenie ruší blokovanie alebo prerušovanie interferencie. Skúste počítač prisunút' bližšie k bezdrôtovému smerovaču.

### **Káblové spojenie**

#### **Ak sa prerušilo siet'ové spojenie** —

Je uvol'nený alebo poškodený kábel.

Skontrolujte kábel a ubezpečte sa, že je zasunutý a nepoškodený.

## **Problémy s napájaním**

**Ak je svetlo napájania vypnuté** — Počítač je v režime dlhodobého spánku, je vypnutý, alebo nedostostávaelektrickú energiu.

- •Stlačte hlavný vypínač. Počítač obnoví normálnu prevádzku, ak je vypnutý, alebo v režime dlhodobého spánku.
- •Siet'ový adaptér znovu zapojte do konektora napájania na počítači a elektrickej zásuvky.
- •Ak je siet'ový adaptér pripojený do viaczásuvkovej prepät'ovej ochrany, presvedčte sa, že viaczásuvková prepät'ová ochrana je zasunutá do elektrickej siete a je zapnutá.
- •Skúste dočasne vynechat' ochranné napät'ové zariadenia, viaczásuvkové rozvodky a predlžovacie káble, aby ste si overili, či sa počítač správne zapne.
- •Pripojením iného zariadenia, napr. lampy, sa presvedčte, že elektrická zásuvka riadne funguje.
- •Skontrolujte spoje siet'ového adaptéru. Ak má siet'ový adaptér svetlo, overte si, že svieti.
- •Ak problém pretrváva, obrát'te sa na spoločnost' Dell (pozrite si čast' "Kontaktovanie spoločnosti Dell" na strane [72](#page-73-0)).

**Ak indikačné svetlo napájania svieti na bielo a počítač neodpovedá,** — Je možné, že displej nie je pripojený alebo napájaný.

- •Stlačte tlačidlo napájania, kým sa počítač nevypne a potom ho znovu zapnite.
- •Ak problém pretrváva, obrát'te sa na spoločnost' Dell (pozrite si čast' "Kontaktovanie spoločnosti Dell" na strane [72](#page-73-0)).

**Ak indikačné svetlo napájania bliká na bielo** — Počítač je v režime spánku alebo displej neodpovedá.

•Stlačte ktorýkol'vek kláves na klávesnici, pohnite pripojenou myšou pomocou alebo prstom na ovládacom paneli, alebo stlačte hlavný vypínač, čím zapnete normálnu prevádzku.

#### **Riešenie problémov**

- •Ak displej neodpovedá, stlačte a podržte tlačidlo výkonu, kým sa počítač úplne nevypne a potom ho znovu zapnite.
- •Ak problém pretrváva, obrát'te sa na spoločnost' Dell (pozrite si čast' "Kontaktovanie spoločnosti Dell" na strane [72\)](#page-73-0).

#### **Ak dôjde k interferencii, ktorá ruší prijímanie počítača** — Neželaný signál vytvára rušenie prerušovaním alebo blokovaním iných signálov.

Niektoré možné príčiny rušenia sú:

- •Predlžovacie elektrické káble, predlžovacie káble klávesnice a myši.
- •Na viaczásuvkovú rozvodku je pripojených príliš vel'a zariadení.
- •Na tú istú elektrickú zásuvku je pripojených niekol'ko viaczásuvkových rozvodiek.

## **Problémy pamäte**

#### **Ak dostanete správu o nedostatku pamäte** —

- •Uložte a zatvorte všetky otvorené súbory a ukončite všetky otvorené programy, ktoré nepoužívate, a zistite, či to vyrieši problém.
- •Pozrite si dokumentáciu k softvéru, aby ste zistili minimálne požiadavky na pamät'. Ak je to potrebné, nainštalujte doplnkovú pamät' (pozri v *Servisnej príručke* na stránke **support.dell.com/manuals**).
- •Znovu osad'te pamät'ové modul(y) do konektora(ov) (pozrite si *Servisnú príručku* na adrese **support.dell.com/manuals**.)
- •Ak problém pretrváva, obrát'te sa na spoločnost' Dell (pozrite si čast' "Kontaktovanie spoločnosti Dell" na strane [72\)](#page-73-0).

#### **Ak máte iné problémy s pamät'ou** —

- •Spustite Dell Diagnostics (pozri čast' "Diagnostika Dell" na strane [51\)](#page-52-0).
- •Ak problém pretrváva kontaktujte spoločnost' Dell (pozri čast' "Kontaktovanie spoločnosti Dell" na strane [72](#page-73-0)).

## <span id="page-46-0"></span>**Zablokovania a problémy so softvérom**

**Ak sa počítač nespustí** — Overte si, že siet'ový adaptér je pevne pripojený k počítaču a k elektrickej zásuvke.

#### **Ak program prestáva odpovedat'** —

Ukončite program:

- **1.** Stlačte naraz klávesy <Ctrl> <Shift><Fsc>
- **2.** Kliknite na **Aplikácie**.
- **3.** Vyberte program, ktorý neodpovedá.
- **4.** Kliknite na **Ukončit' úlohu**.

**Ak program opakovane padá** — Pozrite si dokumentáciu k softvéru. Podl'a potreby odinštalujte a znovu nainštalujte program.

**ZA POZNÁMKA:** Pokyny k inštalácii softvéru sa zvyčajne nachádzajú v dokumentácii k softvéru alebo na CD.

**Ak počítač prestane odpovedat' alebo sa zobrazí modrá obrazovka** —

#### **VAROVANIE**: **Ak nedokážete vykonat' vypnutie operačného systému, môžete stratit' údaje.**

Ak nedostanete odpoved' po stlačení klávesu na klávesnici alebo po pohnutí kurzorom myši, stlačte a podržte hlavný vypínač minimálne 8 až 10 sekúnd, kým sa počítač nevypne a potom reštartujte počítač.

#### **Ak je program určený pre staršiu verziu operačného systému Microsoft® Windows®** —

Spustite Sprievodcu pre kompatibilitu programu. Sprievodca kompatibilitou programu nakonfiguruje program, aby fungoval v podobnom prostredí ako staršia verzia operačného systému Microsoft Windows.

Spustenie Sprievodcu pre kompatibilitu programu:

*Windows Vista*®

- **1.** Kliknite na Štart  $\bigoplus$  → Ovládací panel→ **Programy**→ **S touto verziou Windows používajte starší program**.
- **2.** Na uvítacej obrazovke kliknite na položku **Ďalej**.
- **3.** Postupujte podľa pokynov na obrazovke.

#### *Windows 7*

- **1.** Kliknite na Štart  $\bigoplus$  → Ovládací panel→ **Programy**→ **Spustit' programy urobené pre predchádzajúce verzie Windows**.
- **2.** Na uvítacej obrazovke kliknite na položku **Ďalej**.
- **3.** Postupujte podľa pokynov na obrazovke.

#### **Ak máte iné problémy so softvérom** —

- •Okamžite zálohujte súbory.
- •Použite antivírusový program a skontrolujte ním pevný disk alebo CD disky.
- •Uložte a zatvorte všetky otvorené súbory alebo programy a vypnite počítač cez ponuku **Štart** .
- •Informácie o odstraňovaní problémov nájdete v dokumentácii k softvéru alebo kontaktujte výrobcu softvéru:
	- –Ubezpečte sa, že je program kompatibilný s operačným systémom nainštalovaným na vašom počítači.
	- –Ubezpečte sa, že počítač spĺňa minimálne hardvérové požiadavky, ktoré sú potrebné na spustenie softvéru. Informácie nájdete v dokumentácii k softvéru
	- –Overte si, či je program správne nainštalovaný a nakonfigurovaný.
	- –Overte si, či nie sú ovládače zariadenia v konflikte s programom.
	- Podl'a potreby odinštalujte a znovu nainštalujte program.

# **Používanie nástrojov podpory**

## **Centrum technickej podpory spoločnosti Dell**

### **Centrum technickej podpory spoločnosti Dell**

vám pomáha nájst' služby, podporu a špecifické informácie o systéme, ktoré potrebujete.

Aplikáciu spustíte kliknutím na ikonu paneli úloh.

Domovská stránka **Centra technickej podpory spoločnosti Dell** zobrazuje informácie o čísle modelu počítača, servisnej visačke, expresnom servisnom kóde a kontakt na servis.

Domovská stránka tiež poskytuje prepojenia na prístup k častiam:

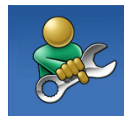

**Pomôž si sám** (Odstraňovanie problémov, Bezpečnost', Výkon systému, Siet'/Internet, Zálohovanie/obnovenie a operačný systém Windows)

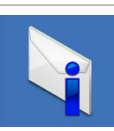

**Upozornenia** (upozornenia technickej podpory týkajúce sa vášho počítača)

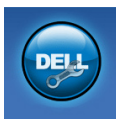

#### **Pomoc od spoločnosti Dell**

(Technická podpora pomocou systému DellConnect™, zákaznícke služby, školenia a kurzy, How-To Help with Solution Station™a Online Scan s PC CheckUp)

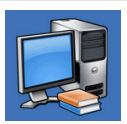

**O vašom systéme** (dokumentácia k systému, informácie o záruke, informácie o systéme, aktualizácie a doplnky)

Viac informácií o **Centre technickej podpory spoločnosti Dell** a dostupných podporných nástrojoch nájdete na karte **Služby** na stránke **support.dell.com**.

## **Služba My Dell Downloads**

**POZNÁMKA:** Služba My Dell Downloads nemusí byt' k dispozícii vo všetkých regiónoch.

Niektorý softvér, ktorý je predinštalovaný na vašom novom počítači, namusí mat' záložné CD alebo DVD. Tento softvér je dostupný cez službu My Dell Downloads. Z tejto webovej stránky môžete preberat' dostupný softvér na preinštalovanie alebo vytvorenie vlastného záložného nosiča.

Ak si chcete zaregistrovat' a používat' službu My Dell Downloads:

**1.** Chod'te na stránku

#### **downloadstore.dell.com/media**.

- **2.** Postupujte podľa pokynov na obrazovke. zaregistrujte sa a prevezmite si softvér.
- **3.** Preinštaluite alebo vytvorte záložný nosič softvéru na budúce použitie.

## **Systémové hlásenia**

Ak má váš počítač problém alebo chybu, môže zobrazovat' systémové hlásenie, ktoré vám pomôže identifikovat' príčinu a činnost', ktorú treba vykonat', aby ste problém vyriešili.

**POZNÁMKA:** Ak hlásenie, ktoré sa zobrazilo, nie je uvedené medzi nasledujúcimi príkladmi, pozrite si bud' dokumentáciu k operačnému systému, alebo programu, ktorý bežal, ked' sa zobrazilo hlásenie. Môžete si tiež pozriet' *Technologickú príručku spoločnosti Dell* na vašom pevnom disku alebo na webovej stránke **support.dell.com/manuals** alebo si pozriet' čast' "Kontaktovanie spoločnosti Dell" na strane [72](#page-73-0), kde nájdete pomoc.

#### **CMOS checksum error (Chyba kontrolného**

**súčtu CMOS)** — Možné zlyhanie systémovej dosky alebo nízky stav batérie RTC. Vymeňte batériu (pozrite si *Servisnú príručku* na stránke **support.dell.com/manuals**) alebo kontaktujte spoločnost' Dell (pozri čast' "Kontaktovanie spoločnosti Dell" na str. [72\)](#page-73-0).

#### **CPU fan failure (Chyba ventilátora CPU)** —

Ventilátor CPU zlyhal. Vymeňte ventilátor procesora (pozri *Servisnú príručku* na adrese **support.dell.com/manuals**).

#### **Hard-disk drive failure (Zlyhanie**

**pevného disku)** — Možné zlyhanie pevného disku počas POST. Kontaktujte spol. Dell (pozrite si čast' "Kontaktovanie spoločnosti Dell" na str. [72](#page-73-0)).

#### **Hard-disk drive read failure (Chyba čítania z**

**pevného disku)** — Možné zlyhanie pevného disku počas testu zavádzania HDD. Kontaktujte spol. Dell (pozrite si čast' "Kontaktovanie spoločnosti Dell" na str. [72](#page-73-0)).

**No boot device available (Nie je k dispozícii žiadne zavádzacie zariadenie)** — Na pevnom disku sa nenachádza žiadna zavádzatel'ná partícia, je uvol'nený kábel pevného disku alebo neexistuje žiadne zavádzacie zariadenie.

- •Ak je vaším zavádzacím zariadením pevný disk, presvedčte sa, že káble sú riadne pripojené a disk je správne nainštalovaný a naformátovaný ako zavádzacie zariadenie.
- •Spustite program nastavenia systému a zabezpečte, aby boli informácie o postupnosti zavedenia správne (pozri *Technologickú príručku spoločnosti Dell* na vašom pevnom disku alebo na adrese **support.dell.com/manuals**).

**VAROVANIE - SAMOMONITOROVACÍ SYSTÉM pevného disku oznámil, že parameter prekročil bežný pracovný rozsah. Dell vám odporúča pravidelne zálohovat' vaše dáta. Parameter mimo rozsahu môže, ale nemusí, indikovat' možný problém s pevným diskom** — Chyba S.M.A.R.T, možná chyba pevného disku. Kontaktujte spol. Dell (pozrite si čast' "Kontaktovanie spoločnosti Dell" na str. [72](#page-73-0)).

## <span id="page-52-0"></span>**Riešenie problémov s hardvérom**

Ak zariadenie nie je zistené počas nastavenia operačného systému alebo je zistené, ale nesprávne nakonfigurované, môžete na vyriešenie problému s kompatibilitou použit' nástroj **Riešenie problémov s hardvérom**.

Ako spustit' Poradcu pri problémoch s hardvérom:

- **1.** Kliknite na Štart <sup>●</sup>→ Pomoc a podpora.
- **2.** Do vyhľadávacieho poľa vpíšte hardware troubleshooter a stlačte <Enter>, čím spustíte vyhl'adávanie.
- **3.** Vo výsledkoch vyhľadávania vyberte možnosť, ktorá najlepšie opisuje váš problém a pokračujte pri riešení problému podl'a zostávajúcich krokov.

## **Diagnostika Dell**

Ak budete mat' s počítačom nejaký problém, skôr než sa obrátite na firmu Dell so žiadost'ou o technickú pomoc, vykonajte kontroly podl'a časti Mrznutie systému a problémy so softvérom na strane [45](#page-46-0) a spustite program Dell Diagnostics. Odporúčame si tieto pokyny pred začatím vytlačit'.

- **POZNÁMKA: Aplikácia Dell Diagnostics** funguje len na počítačoch Dell.
- **POZNÁMKA:** CD disk *Drivers and Utilities* je volitel'nou možnost'ou a nemusí tvorit' súčast' dodávky vášho počítača.

Presvedčite sa, či sa zariadenie, ktoré chcete testovat', objaví v programe nastavenia systému a je aktívne. Počas POST (zapnutia pri samostatnom teste) stlačte <F2> a spustite pomôcku nastavenia systému (BIOS).

Z pevného disku alebo CD disku *Drivers and Utilities* spustite Dell Diagnostics.

### **Spustenie aplikácie Dell Diagnostics z pevného disku**

Program Dell Diagnostics je umiestnený na skrytej diagnostickej pomocnej partícii pevného disku.

- 
- **POZNÁMKA:** Ak váš počítač nedokáže zobrazit' obraz na obrazovke, obrát'te sa na spoločnost' Dell (pozrite si čast' "Kontaktovanie spoločnosti Dell" na strane [72](#page-73-0)).
- **1.** Presvedčte sa, že počítač je pripojený do riadne fungujúcej elektrickej zásuvky.
- **2.** Zapnite alebo reštartujte počítač.
- **3.** Ked' sa zobrazí logo DELL™, okamžite stlačte tlačidlo <F12>. V ponuke zavádzania zvol'te **Diagnostics** (Diagnostika) a stlačte <Enter>. Môže to spustit' vyhodnotenie systému pred zavedením (PSA) na vašom počítači.
- **POZNÁMKA:** Ak budete čakat' príliš dlho a zobrazí sa logo operačného systému, čakajte až do zobrazenia pracovnej plochy Microsoft® Windows®; potom vypnite počítač a skúste to znova.

**POZNÁMKA:** Ak sa zobrazí správa, že nebola nájdená žiadna diagnostická pomocná partícia, spustite program Dell Diagnostics z CD disku *Drivers and Utilities*.

*Ak je vyvolaná diagnostika PSA:*

a. PSA spustí testovanie.

b. Ak sa diagnostika PSA skončí úspešne, zobrazí sa nasledujúca správa: "No problems have been found with this system so far. (Na tomto systéme neboli zistené žiadne problémy.) Do you want to run the remaining memory tests? (Chcete spustit' zvyšné pamät'ové testy?) This will take about 30 minutes or more. (Bude to tryat' asi 30 minút) alebo dlhšie.) Do you want to continue? (Chcete pokračovat'?) (Recommended) (Odporúča sa)."

- c. Ak máte problémy s pamät'ou, stlačte  $\langle v \rangle$ , v opačnom prípade stlačte  $\langle n \rangle$ . Zobrazí sa nasledujúca správa: "Booting Dell Diagnostic Utility Partition. Press any key to continue." (Zavádzanie diagnostickej pomocnej partície Dell. Pokračujte stlačením l'ubovol'ného klávesu).
- d. Stlačte niektorý kláves a prejdite do okna **Choose An Option** (Zvolit' možnost').

*Ak nie je vyvolaná diagnostika PSA:*

Stlačte ktorýkol'vek kláves a spustite aplikáciu Dell Diagnostics z diagnostickej pomocnej partície na pevnom disku a prejdite do okna **Choose An Option** (Zvolit' možnost').

**4.** Zvoľte test, ktorý chcete spustit'.

- **5.** Ak sa v priebehu testu vyskytne problém, na obrazovke sa objaví hlásenie s kódom chyby a popisom problému. Chybový kód a popis problému si zapíšte a kontaktujte spoločnost' Dell (pozri čast' "Kontaktovanie spoločnosti Dell" na strane [72\)](#page-73-0).
- **POZNÁMKA:** Servisná visačka počítača sa zobrazuje vo vrchnej časti každej testovacej obrazovky. Servisná visačka vám pomáha identifikovat' váš počítač, ked' kontaktujete spoločnost' Dell.
- **6.** Po dokončení testov zatvorte testovaciu obrazovku a vrát'te sa do okna **Choose An Option** (Zvolit' možnost')
- **7.** Aplikáciu Dell Diagnostics ukončíte a počítač reštartujete kliknutím na položku **Exit** (Ukončit').

### **Spustenie aplikácie Dell Diagnostics z CD disku Drivers and Utilities**

- **POZNÁMKA:** Nosič *Drivers and Utilities* nemusí tvorit' súčast' dodávky vášho počítača.
- **1.** Vložte CD disk *Drivers and Utilities*.
- **2.** Vypnite a reštartujte počítač. Ked' sa zobrazí logo DELL™, okamžite stlačte tlačidlo <F12>
- **POZNÁMKA:** Ak budete čakat' príliš dlho a zobrazí sa logo operačného systému, čakajte až do zobrazenia pracovnej plochy Microsoft® Windows®; potom vypnite počítač a skúste to znova.

**POZNÁMKA:** Nasledujúce kroky zmenia poradie zavádzania len jednorazovo. Počas nasledujúceho spustenia počítač zavádza systém podl'a zariadení definovaných v nastavení systému.

- **3.** Ked' sa zobrazí zoznam zavádzacích zariadení, zvýraznite **CD/DVD/CD-RW** a stlačte  $<$  Enter $>$
- **4.** Zvol'te možnost' **Boot from CD-ROM** v ponuke, ktorá sa zobrazí, a stlačte <Enter>.
- **5.** Napíšte 1 a spustite tak ponuku CD a stlačte <Enter>, aby ste mohli pokračovat'.
- **6.** Z očíslovaného zoznamu zvol'te **Run the 32 Bit Dell Diagnostics** (Spustit' 32 Bit Dell Diagnostics). Ak je v zozname uvedených niekol'ko verzií, zvol'te tú, ktorá sa týka vášho počítača.
- **7.** Zvoľte test, ktorý chcete spustit'.
- **8.** Ak sa v priebehu testu vyskytne problém, na obrazovke sa objaví hlásenie s kódom chyby a popisom problému. Chybový kód a popis problému si zapíšte a kontaktujte spoločnost' Dell (pozri čast' "Kontaktovanie spoločnosti Dell" na strane [72\)](#page-73-0).
- 
- **POZNÁMKA:** Servisná visačka počítača sa zobrazuje vo vrchnej časti každej testovacej obrazovky. Servisná visačka vám pomáha identifikovat' váš počítač, ked' kontaktujete spoločnost' Dell.
- **9.** Po dokončení testov zatvorte testovaciu obrazovku a vrát'te sa do okna **Choose An Option** (Zvolit' možnost').
- **10.** Aplikáciu Dell Diagnostics ukončíte a počítač reštartujete kliknutím na položku **Exit** (Ukončit').
- **11.** Vyberte disk *Drivers and Utilities*.

# **Obnovenie vášho operačného systému**

Operačný systém na vašom počítači môžete obnovit' pomocou niektorých z týchto spôsobov:

**VAROVANIE: Po použití aplikácie Dell Factory Image Restore alebo disku** *Operating System*  **sa natrvalo zmažú všetky dátové súbory z vášho počítača. Ak je to možné, zálohujte si všetky dátové súbory pred použitím týchto možností.**

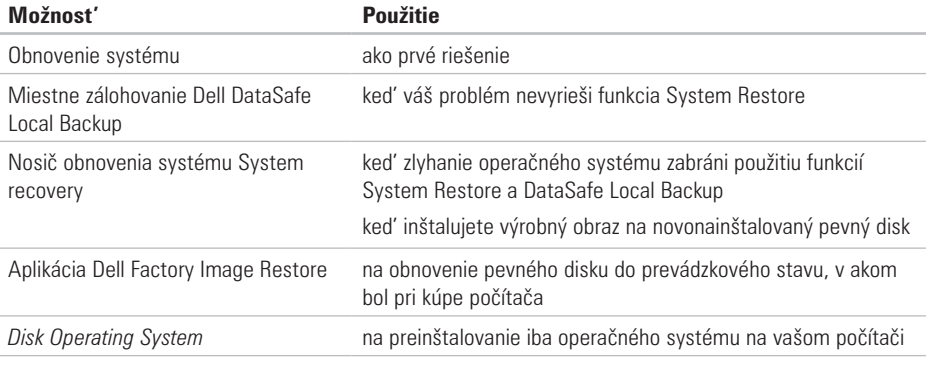

**POZNÁMKA:** Disk *Operating System* nemusel byt' dodaný s vaším počítačom.

## **Obnovenie systému**

Operačný systém Windows ponúka možnost' obnovenia systému, ktorý vráti váš počítač do predchádzajúceho prevádzkového stavu (bez vplyvu na dátové súbory), ak zmeny hardvéru, softvéru alebo iných nastavení systému dostali počítač do nežiaduceho prevádzkového stavu. Všetky zmeny, ktoré System Restore s počítačom vykoná, sú vratné.

**VAROVANIE: Dátové súbory pravidelne zálohujte. System Restore nesleduje dátové súbory ani ich neobnovuje.**

### **Začíname s programom System Restore**

- **1.** Kliknite na **Štart** .
- **2.** Do okna **Start Search** (Začat' vyhl'adávanie) napíšte System Restore a stlačte  $<$ Fnter $>$
- **POZNÁMKA:** Môže sa zobrazit' okno **Kontrola používatel'ských kont**. Ak máte na počítači práva správcu, kliknite na **Pokračovat'**; v opačnom prípade kontaktujte správcu, aby ste mohli pokračovat' v požadovanej činnosti.
- **3.** Kliknite na tlačidlo **Ďalej** a postupujte podl'a pokynov na obrazovke.

V prípade, že by System Restore nedokázal vyriešit' problém, môžete odvolat' ostatné obnovenie systému.

### **Odvolanie posledného obnovenia systému**

- **POZNÁMKA:** Skôr než zrušíte posledné obnovenie systému, uložte a zatvorte všetky otvorené súbory a ukončite všetky otvorené programy. Nenahradzujte, neotvárajte ani neodstraňujte žiadne súbory alebo programy, kým sa obnovenie systému neukončí.
- **1.** Kliknite na **Štart .**
- **2.** Do vyhľadávacieho políčka napíšte System Restore a stlačte <Enter>.
- **3.** Kliknite na **Undo my last restoration**  (Odvolat' posledné obnovenie), kliknite na **Next**  (Ďalej)a pokračujte podl'a pokynov na obrazovke.

## **Funkcia Dell DataSafe Local Backup**

- **VAROVANIE: Použitie funkcie Dell DataSafe Local Backup natrvalo odstráni všetky programy a ovládače nainštalované po nadobudnutí počítača. Pred použitím funkcie Dell DataSafe Local Backup Pripravte si záložné nosiče aplikácií, ktoré chcete nainštalovat' na počítač. Funkciu Dell DataSafe Local Backup použite len vtedy, ak problém s operačným systémom nedokázal odstránit' program System Restore.**
- **VAROVANIE: Hoci Dell Datasafe Local Backup je určený na ochranu dátových súborov na vašom počítači, odporúča sa, aby ste si pred použitím Dell DataSafe Local Backup dátové súbory zálohovali.**
- **POZNÁMKA:** Nástroj Dell DataSafe Local M Backup nemusí byt' dostupný vo všetkých regiónoch.

**POZNÁMKA: Ak Dell DataSafe Local Backup** nie je na vašom počítači k dispozícii použite na obnovenie operačného systému Dell Factory Image Restore (pozri "Dell Factory Image Restore" na strane [62\)](#page-63-0).

Na obnovenie pevného disku do prevádzkového stavu, v ktorom bol, ked' ste si zakúpili počítač, a súčasnú ochranu dátových súborov použite Dell DataSafe Local Backup.

Dell DataSafe Local Backup vám umožňuje:

- •Zálohovat' a obnovit' váš počítač do predchádzajúceho prevádzkového stavu
- •Vytvorit' nosit' obnovy systému

### **Funkcia Dell DataSafe Local Backup Basic**

Na obnovenie výrobného obrazu a súčasné zachovanie dátových súborov:

- **1.** Vypnite počítač.
- **2.** Odpojte všetky zariadenia (USB jednotku, tlačiareň atd'.) pripojené k počítaču a odstráňte všetok posledne pridaný interný hardvér.
- **POZNÁMKA:** Neodpájajte klávesnicu, myš, ani elektrický kábel.
- **3.** Zapnite počítač.
- **4.** Ked' sa zobrazí logo DELL™, stlačte niekol'kokrát tlačidlo <F8>, aby ste získali prístup do okna **Advanced Boot Options** (Rozšírené možnosti zavedenia).
- **POZNÁMKA:** Ak budete čakat' príliš dlho a zobrazí sa logo operačného systému, čakajte až do zobrazenia pracovnej plochy Microsoft® Windows®; potom vypnite počítač a skúste to znova.
- **5.** Vyberte **Repair Your Computer**  (Opravit' počítač).
- **6.** Zvol'te **Dell DataSafe Restore and Emergency Backup** z ponuky možností **System Recovery** (Obnovenie systému) a riad'te sa podl'a pokynov na obrazovke.
- **POZNÁMKA:** Proces obnovenia môže trvat' asi hodinu alebo viac podl'a vel'kosti údajov, ktoré treba obnovit'.
- **POZNÁMKA:** Ďalšie informácie nájdete v článku vedomostnej databázy 353560 na adrese **support.dell.com**.

### **Inovácia na Dell DataSafe Local Backup Professional**

**POZNÁMKA: Aplikácia Dell DataSafe Local** Backup Professional môže byt' nainštalovaná na vašom počítači, ak ste si ju v čase kúpy objednali.

Dell DataSafe Local Backup Professional poskytuje dodatočné funkcie, ktoré vám umožňujú:

- •Zálohovat' a obnovovat' váš počítač v závislosti od typov súborov
- •Zálohovat' súbory na miestne pamät'ové zariadenie
- •Naplánovat' automatické zálohovania

Ak chcete uskutočnit' inováciu na verziu Dell DataSafe Local Backup Professional:

- **1.** Kliknite dvakrát na ikonu **Dell DataSafe** Local Backup na paneli úloh.
- **2.** Kliknite na príkaz **Upgrade Now!**  (Inovovat' teraz).
- **3.** Pri inovácii sa riad'te pokynmi na obrazovke.

## **Nosič System Recovery**

#### **VAROVANIE: Hoci je nosič pre obnovenie systému určený na ochranu dátových súborov na vašom počítači, odporúča sa, aby ste si pred použitím nosiča dátové súbory zálohovali.**

Môžete použit' nosič na obnovenie systému, vytvorený pomocou Dell DataSafe Local Backup, aby ste vrátili pevný disk do prevádzkového stavu, v ktorom bol, ked' ste si zakúpili počítač, a súčasne ochránili dátové súbory na vašom počítači.

Nosič na obnovenie systému použite v týchto prípadoch:

- •Zlyhanie operačného systému, ktoré zabraňuje použitiu možností na obnovenie systému, nainštalovaných na vašom počítači.
- •Zlyhanie pevného disku, ktoré zabraňuje obnoveniu údajov.

Na obnovenie výrobného obrazu vášho počítača pomocou nosiča na obnovenie systému:

- **1.** Vložte disk alebo USB kl'úč na obnovenie systému a reštartujte počítač.
- **2.** Ked' sa zobrazí logo DELL™, okamžite stlačte tlačidlo  $\lt$ F12 $>$ .
- **POZNÁMKA:** Ak budete čakat' príliš dlho a zobrazí sa logo operačného systému, čakajte až do zobrazenia pracovnej plochy Microsoft® Windows®; potom vypnite počítač a skúste to znova.
- **3.** V zozname zvol'te príslušné zavádzacie zariadenie a stlačte <Fnter>
- **4.** Pri procese obnovy sa riad'te pokynmi na obrazovke.

## <span id="page-63-0"></span>**Dell Factory Image Restore**

**VAROVANIE: Použitím programu Dell Factory Image Restore natrvalo zmažete všetky údaje z pevného disku a odstránite programy a ovládače, ktoré boli do systému nainštalované po nadobudnutí počítača. Ak je to možné, zálohujte si všetky údaje pred použitím tejto možnosti. Program Dell Factory Image Restore použite len vtedy, ak problém s operačným systémom nedokázal odstránit' program System Restore.**

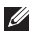

**POZNÁMKA: Program Dell Factory Image** Restore nemusí byt' v niektorých krajinách alebo na niektorých počítačoch k dispozícii.

Program Dell Factory Image Restore môžete použit' len ako poslednú možnost' obnovy vášho operačného systému. Táto možnost' obnoví pevný disk do stavu továrenského nastavenia. Všetky programy alebo súbory, ktoré ste pridali od zakúpenia vášho počítača (vrátane dátových súborov), sa natrvalo vymažú z pevného disku. Dátové súbory vrátane dokumentov, prezentácií, e-mailových správ, digitálnych fotiek, hudobných súborov atd'. Ak je to možné, všetky dáta si pred použitím programu Dell Factory Image Restore zálohujte.

### **Spustenie nástroja Dell Factory Image Restore**

**1.** Zapnite počítač.

- **2.** Ked' sa zobrazí logo DELL™, stlačte niekol'kokrát tlačidlo <F8>, aby ste získali prístup do okna **Advanced Boot Options** (Rozšírené možnosti zavedenia).
- **POZNÁMKA:** Ak budete čakat' príliš dlho a zobrazí sa logo operačného systému, čakajte až do zobrazenia pracovnej plochy Microsoft® Windows®; potom vypnite počítač a skúste to znova.
- **3.** Vyberte **Repair Your Computer**  (Opravit' počítač). Zobrazí sa okno **System Recovery Options**  (Možnosti obnovy systému).
- **4.** Vyberte usporiadanie klávesnice a kliknite na **Next** (Ďalej).
- **5.** Prihláste sa ako lokálny používateľ, ak chcete získat' prístup k nastaveniam obnovy. Prístup k príkazovému riadku získate vpísaním administrator do pol'a **User name** (Meno používatel'a) a kliknutím na **OK**.
- **6.** Kliknite na **Dell Factory Image Restore**. Zobrazí sa uvítacia obrazovka **Dell Factory Image Restore**.
- **POZNÁMKA:** V závislosti od konfigurácie vášho  $\mathscr U$ počítača sa môže od vás požadovat' zvolenie **Dell Factory Tools** a potom **Dell Factory Image Restore**.
- **7.** Kliknite na **Next** (Ďalej). Zobrazí sa obrazovka **Confirm Data Deletion** (potvrdenie vymazania údajov).
- **POZNÁMKA:** Ak nechcete pokračovat' v programe Dell Factory Image Restore, kliknite na **Cancel** (Zrušit').
- **8.** Zvoľte začiarkavacie políčko a potvrďte, že chcete pokračovat' v preformátovaní pevného disku a obnove systému na výrobné nastavenie a potom kliknite na **Next** (Ďalej). Spustí sa proces obnovy, ktorý môže trvat' pät' a viac minút. Po obnove systému a
	- predinštalovaných programov sa objaví správa o návrate systému do výrobného nastavenia.
- **9.** Kliknite na **Finish** (Ukončit') a reštartujte počítač.

# **Získanie pomoci**

Ak máte problém s počítačom, môžete vykonat' nasledujúce kroky, aby ste zistili a odstránili problém:

- 1. Pozrite si čast' "Riešenie problémov" na strane [41,](#page-42-0) kde nájdete informácie a postupy, ktoré sa týkajú problému vášho počítača.
- **2.** Pozrite si *Technologickú príručku spoločnosti Dell*, ktorá je k dispozícii na vašom pevnom disku alebo na adrese **support.dell.com/manuals**, kde nájdete d'alšie informácie o riešení problémov.
- **3.** Pozrite si čast' "Diagnostika Dell" na strane [51](#page-52-0), kde nájdete postupy o tom, ako spustit' program Dell Diagnostics.
- 4. Vyplňte "Diagnostický kontrolný zoznam" na strane [71.](#page-72-0)
- **5.** Využite širokú škálu online služieb, ktoré sú dostupné na stránke **support.dell.com** a ktorá ponúka pomoc a postupy pri inštalácii a odstraňovaní problémov. Pozrite si "Online služby" na strane [66,](#page-67-0) kde nájdete rozšírený zoznam online technickej podpory Dell.
- **6.** Ak predchádzajúce kroky nepomohli vyriešiť problém, pozrite si časť. Predtým ako zavoláte" na strane [70.](#page-71-0)
- **POZNÁMKA:** Technickú podporu Dell zavolajte z telefónu v blízkosti počítača, aby vám mohol pracovník podpory pomôct' pri potrebných postupoch.
- **POZNÁMKA:** V niektorých krajinách nie je expresný servisný kód Dell k dispozícii.

Po výzve automatického telefónneho systému Dell zadajte expresný servisný kód, ktorým budete presmerovaný priamo k príslušnému pracovníkovi technickej podpory. Ak nemáte expresný servisný kód, otvorte adresár **Dell Accessories**, kliknite dvakrát na ikonu **expresného servisného kódu** a postupujte podl'a pokynov.

**POZNÁMKA:** Niektoré zo služieb nie sú vždy k dispozícii na všetkých miestach mimo kontinentálneho územia USA. O dostupnosti sa môžete telefonicky informovat' u zástupcu spoločnosti Dell.

## **Technická podpora a zákaznícky servis**

Služba technickej podpory spoločnosti Dell poskytuje odpovede na otázky týkajúce sa hardvéru Dell. Náš personál technickej podpory používa počítačové diagnostické riešenia na poskytovanie rýchlych a správnych odpovedí.

Ak chcete kontaktovat' technickú podporu spoločnosti Dell pozrite si čast'. Predtým než zavoláte" na strane [70](#page-71-0) a potom si pozrite kontaktné informácie pre váš región alebo prejdite na stránku **support.dell.com**.

## **DellConnect**

DellConnect™ je jednoduchý online prístupový nástroj, ktorý umožňuje pracovníkovi servisu a podpory Dell získat' prístup do vášho počítača cez širokopásmové pripojenie, diagnostikovat' problém a opravit' ho pod vaším dozorom. Ďalšie informácie nájdete na adrese **www.dell.com**/**dellconnect**.

## <span id="page-67-0"></span>**Online služby**

O produktoch a službách Dell sa môžete dozvediet' viac na nasledujúcich webových stránkach:

- •**www.dell.com**
- •**www.dell.com/ap** (iba Ázia/krajiny Pacifiku
- •**www.dell.com/jp** (iba Japonsko)
- •**www.euro.dell.com** (iba Európa)
- •**www.dell.com/la** (Latinská Amerika a krajiny Karibiku)
- •**www.dell.ca** (iba Kanada)

Prístup k technickej podpore spoločnosti Dell môžete získat' cez nasledujúce webové stránky a e-mailové adresy:

### **Webové stránky technickej podpory Dell**

- •**support.dell.com**
- •**support.jp.dell.com** (iba Japonsko)
- •**support.euro.dell.com** (iba Európa)
- •**supportapj.dell.com** (iba Ázia, Pacifik)

### **E-mail technickej podpory Dell**

- •**mobile\_support@us.dell.com**
- •**support@us.dell.com**
- •**la-techsupport@dell.com** (iba Latinská Amerika a krajiny Karibiku)
- •**apsupport@dell.com** (iba Ázia a kraiiny Pacifiku)

### **E-mailové adresy Dell pre marketing a predaj**

- •**apmarketing@dell.com** (iba Ázia a krajiny Pacifiku)
- **sales canada@dell.com** (iba Kanada)

### **Anonymný protokol prenosu súborov (FTP)**

#### •**ftp.dell.com**

Prihláste sa ako používatel': anonymous a ako heslo použite vašu e-mailovú adresu.

### **Automatická služba o stave objednávky**

Na skontrolovanie stavu produktov Dell, ktoré ste si objednali, môžete navštívit' stránku **support.dell.com** alebo zavolajte na automatickú službu stavu objednávky. Nahrávka vás vyzve zadat' potrebné informácie na lokalizáciu a podanie správy o vašej objednávke.

Ak máte nejaký problém s vašou objednávkou, napr. chýbajúce časti, nesprávne časti, alebo nesprávnu faktúru, kontaktujte spoločnost' Dell a služby zákazníkom. Pri volaní majte pripravenú faktúru alebo dodací list.

Telefónne číslo pre váš región nájdete v časti "Kontaktovanie spoločnosti Dell" na strane [72.](#page-73-0)

## **Informácie o produkte**

Ak potrebujete informácie o doplnkových produktoch spoločnosti Dell, alebo ak chcete poslat' objednávku, navštívte stránku **www.dell.com**. Ak potrebujete telefónne číslo pre váš región alebo ak sa potrebujete rozprávat' s predajným špecialistom, pozrite si čast' "Kontaktovanie spoločnosti Dell" na strane [72.](#page-73-0)

### **Vrátenie položiek na opravu počas záruky alebo vrátenie hotovosti**

Pripravte si všetky položky, ktoré vraciate, či už na opravu alebo ako výmenu za hotovost':

- **POZNÁMKA:** Skôr než nám produkt Dell vrátite, zálohujte všetky dáta z pevných diskov a všetkých ostatných pamät'ových zariadení produktu. Odstráňte všetky dôverné, súkromné alebo osobné informácie a vyberte všetky médiá ako CD a pamät'ové karty. Dell nezodpovedá za dôverné, súkromné alebo osobné informácie, stratu alebo poškodenie údajov, alebo poškodenie či stratu prenosných médií, ktoré môžu byt' pri vrátení v počítači.
- **1.** Zavolajte spoločnost' Dell, aby ste získali autorizačné číslo vráteniamateriálu a napíšte ho jasne a výrazne na vonkajšiu stranu škatule. Telefónne číslo pre váš región nájdete v časti "Kontaktovanie spoločnosti Dell" na strane [72.](#page-73-0)
- **2.** Priložte kópiu faktúry a list s popisom dôvodu. prečo tovar vraciate.
- **3.** Nezabudnite priložiť kópiu diagnostického kontrolného zoznamu (pozri časť "Diagnostický kontrolný zoznam" na strane [71](#page-72-0)) a uved'te, ktoré testy ste vykonali a aké chybové hlásenia uviedol program Dell Diagnostics (pozri čast' "Diagnostika Dell" na strane [51\)](#page-52-0).
- **4.** Priložte všetko príslušenstvo, ktoré patrí k vracanej položke (káble siet'ového adaptéra, softvér, príručky atd'.), ak tovar vraciate výmenou za peniaze.
- **5.** Zariadenie, ktoré vraciate, zabaľ te do originálneho (alebo ekvivalentného) obalu.
- **POZNÁMKA:** Náklady za prepravu znášate vy. Ste tiež zodpovedný za poistenie vracaného produktu a preberáte riziko za stratu počas prepravy do spoločnosti Dell. Zásielky na dobierku nie sú povolené.
- **POZNÁMKA:** Vrátky, ktoré nespĺňajú niektorú z vyššie uvedených požiadaviek, budú prijímacím miestom spoločnosti Dell zamietnuté a vrátené odosielatel'ovi.

## <span id="page-71-0"></span>**Predtým než zavoláte**

 $\mathbb{Z}$ **POZNÁMKA:** Ked' voláte, majte pripravený expresný servisný kód. Kód pomáha automatickému telefonickému systému podpory efektívnejšie presmerovat' váš hovor. Môže byt' od vás tiež vyžiadaná servisná visačka.

#### **Umiestnenie servisnej visačky**

Servisnú visačku vášho počítača nájdete na štítku na spodku vášho počítača.

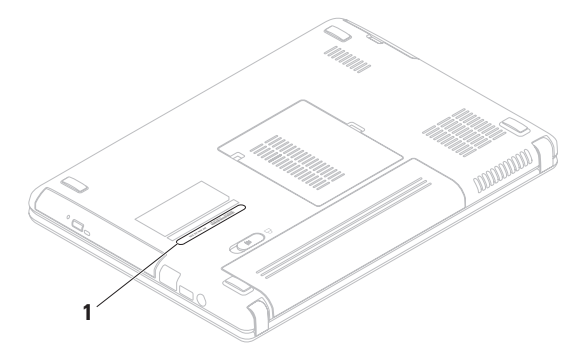

**1** Servisná visačka
<span id="page-72-0"></span>Nezabudnite vyplnit' nasledujúci diagnostický kontrolný zoznam. Pred zavolaním spoločnosti Dell za účelom pomoci zapnite podl'a možnosti váš počítač a volajte z telefónu nachádzajúceho sa v blízkosti počítača. Je možné, že budete musiet' zadat' cez klávesnicu príkazy, počas činnosti poskytnút' podrobné informácie alebo vyskúšat' iné kroky odstránenia problému, ktoré sú možné len pri počítači. Zabezpečte, aby ste mali k dispozícii dokumentáciu počítača.

#### **Diagnostický kontrolný zoznam**

- •Meno:
- •Dátum:
- •Adresa:
- •Tel. číslo:
- •Servisná visačka (čiarový kód na zadnej alebo spodnej časti počítača):
- •Kód expresnej servisnej služby:
- •Autorizačné číslo vrátenia materiálu (ak bolo poskytnuté technikom podpory Dell):
- •Operačný systém a verzia:
- •Zariadenia:
- •Rozširujúce karty:
- •Ste pripojený na siet'? áno/nie
- •Siet', verzia a adaptér siete:
- •Programy a verzie:

#### <span id="page-73-0"></span>**Získanie pomoci**

Pozrite si dokumentáciu k operačnému systému, aby ste zistili obsah spúšt'acích súborov počítača. Ak je počítač pripojený k tlačiarni, každý súbor si vytlačte. Ak nie, obsah každého súboru si pred zavolaním spoločnosti Dell zaznamenajte.

- •Chybové hlásenie, zvukový kód alebo diagnostický kód:
- •Popis problému a postupy odstraňovania problému, ktoré ste vykonali:

# **Kontaktovanie spoločnosti Dell**

Pre zákazníkov v USA: 800-WWW-DELL (800-999-3355).

**POZNÁMKA:** Ak nemáte aktívne internetové pripojenie, kontaktné informácie môžete nájst' na faktúre, dodacom liste, účte alebo v katalógu produktov spoločnosti Dell.

Spoločnost' Dell poskytuje niekol'ko online a telefonických možností technickej podpory a služieb. Dostupnost' sa líši v závislosti od krajiny a produktu, vo vašej oblasti nemusia byt' niektoré služby dostupné.

Ak chcete kontaktovat' predaj, technickú podporu alebo služby zákazníkom spoločnosti Dell:

- **1.** Navštívte stránku **www.dell.com/contactdell**.
- **2.** Zvoľte vašu krajinu alebo váš región.
- **3.** V závislosti od vašich potrieb si zvoľte vhodnú službu alebo prepojenie na podporu.
- **4.** Vyberte si spôsob kontaktovania spoločnosti Dell, ktorá vám najviac vyhovuje.

# <span id="page-75-0"></span>**Zistenie d'alších informácií a zdrojov**

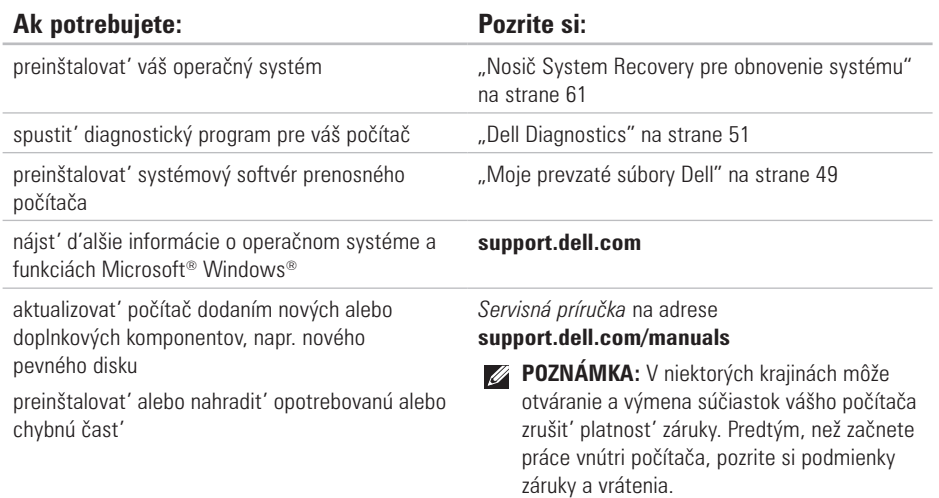

<span id="page-76-0"></span>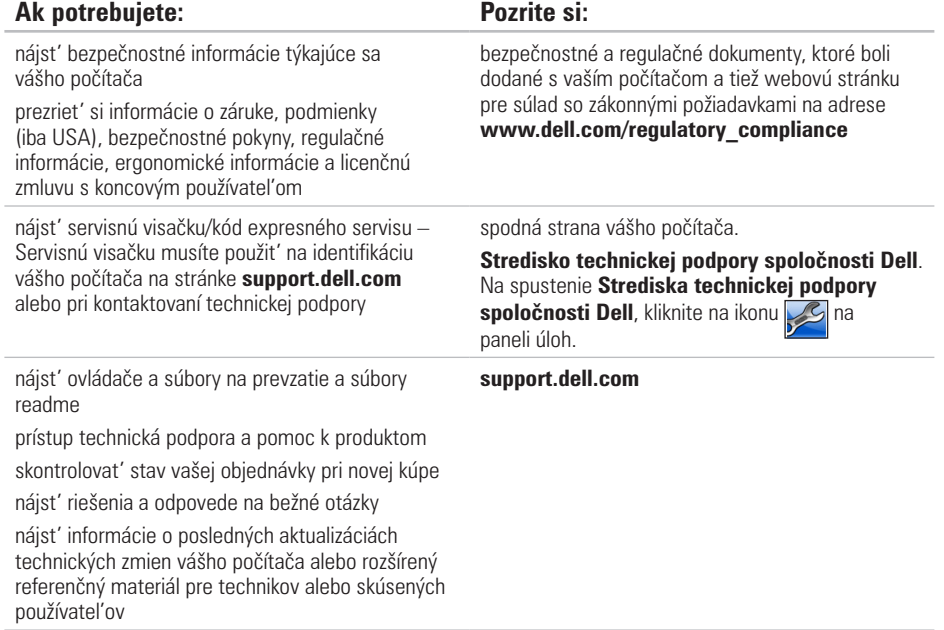

<span id="page-77-0"></span>Táto čast' uvádza informácie, ktoré môžete potrebovat' pri nastavovaní počítača, aktualizovaní ovládačov pre váš počítač a o inovácii vášho počítača.

**POZNÁMKA:** Ponuky sa môžu líšit' v závislosti od regiónu. Ak chcete získat' d'alšie informácie týkajúce sa konfigurácie vášho počítača, kliknite na **Štart ↔→ Pomoc a technická podpora** a zvol'te možnost' zobrazenia informácií o vašom počítači.

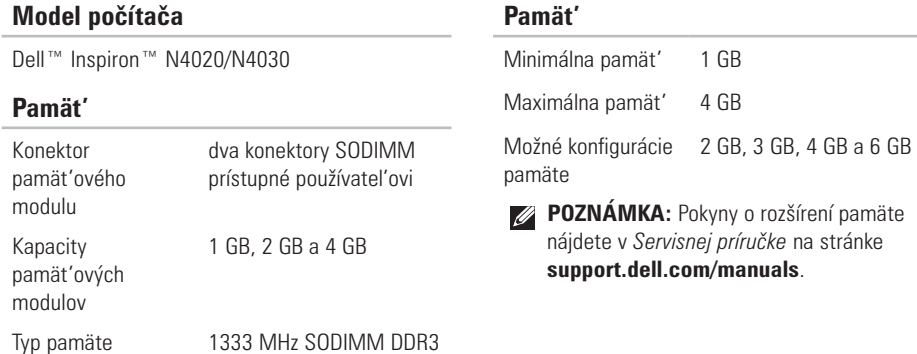

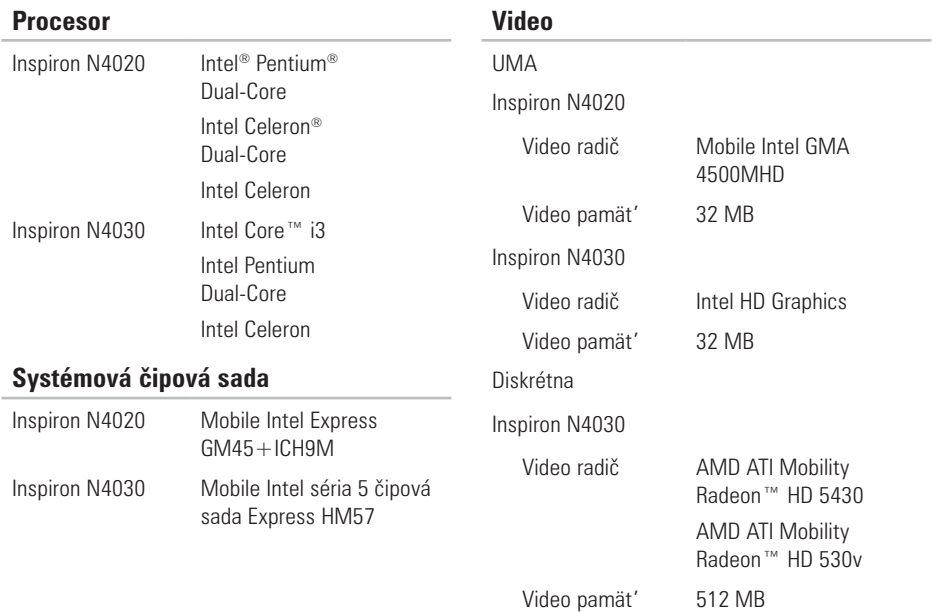

## **Konektory**

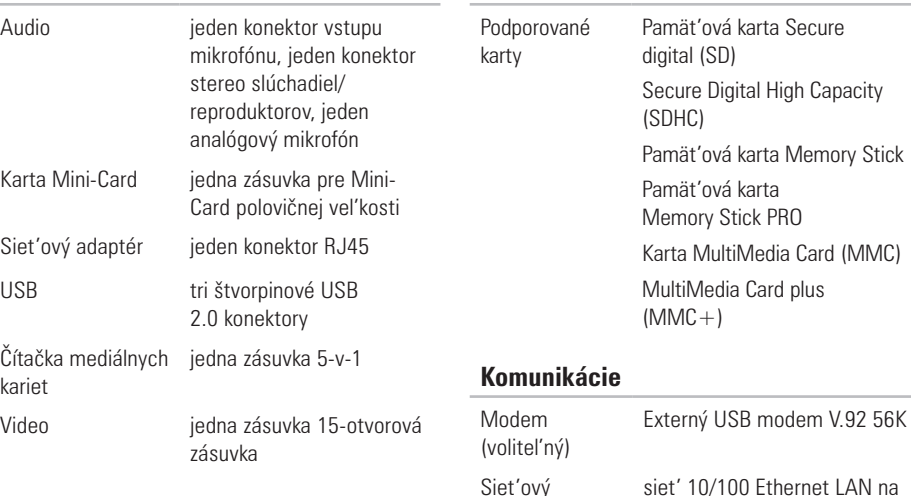

adaptér

## **Čítačka mediálnych kariet**

Card (MMC)

systémovej doske

bezdrôtová technológia

Bezdrôtová siet' WLAN a/b/g/n a Bluetooth®

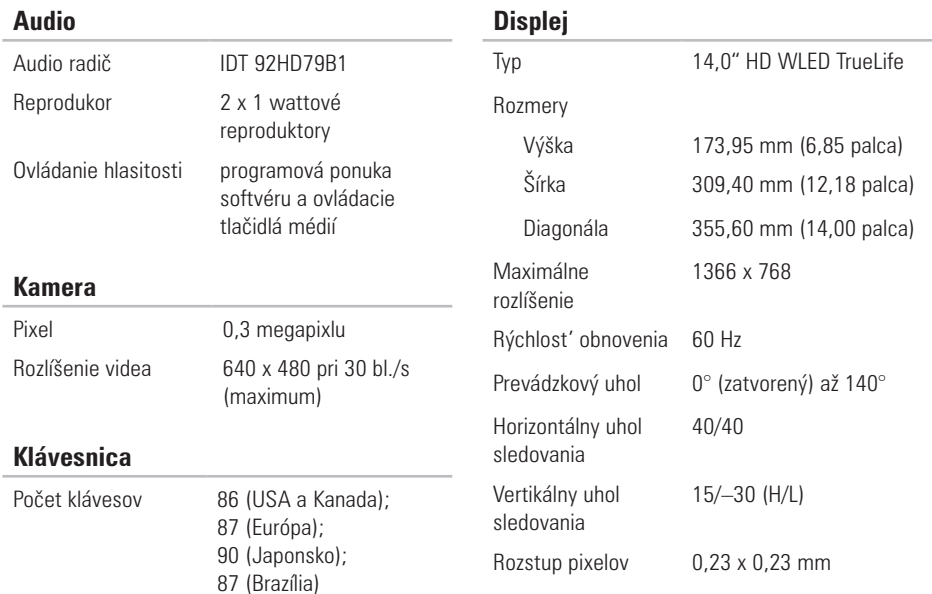

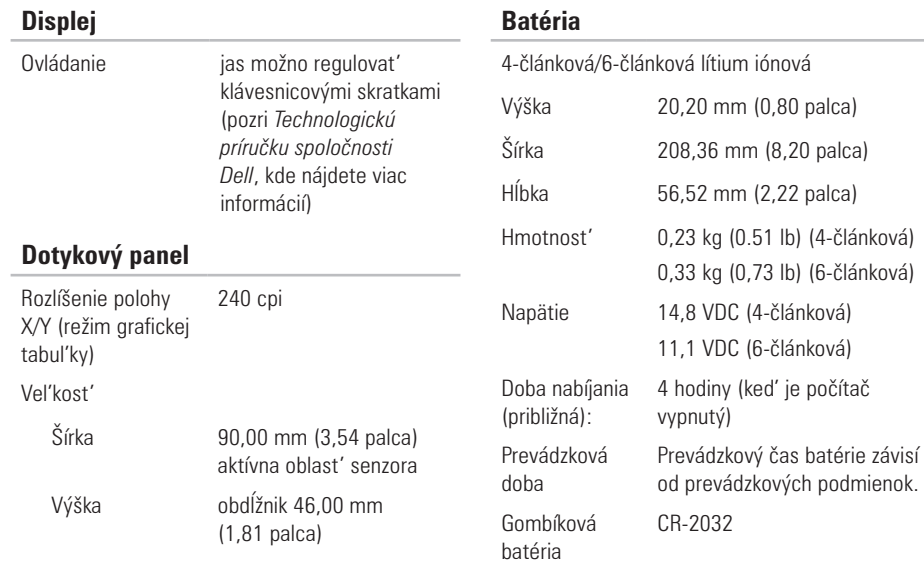

### **AC adaptér**

**POZNÁMKA: Používajte len siet'ové** adaptéry špecifikované pre tento počítač. Pozrite si bezpečnostné informácie, ktoré boli dodané s vaším počítačom.

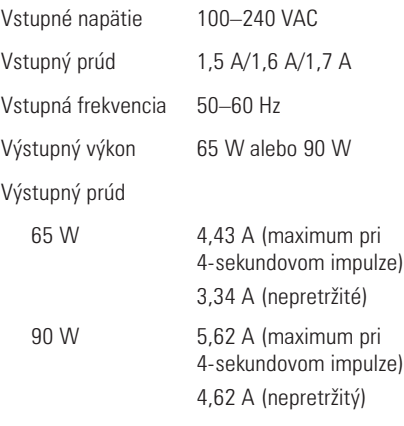

### **AC adaptér**

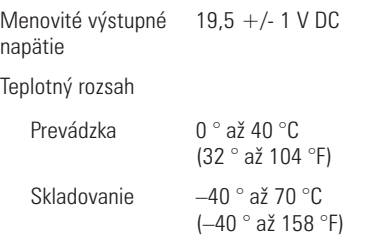

### **Fyzikálne údaje**

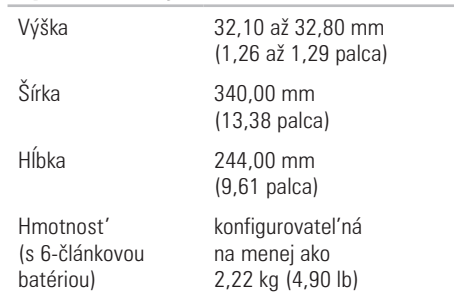

### **Okolie počítača**

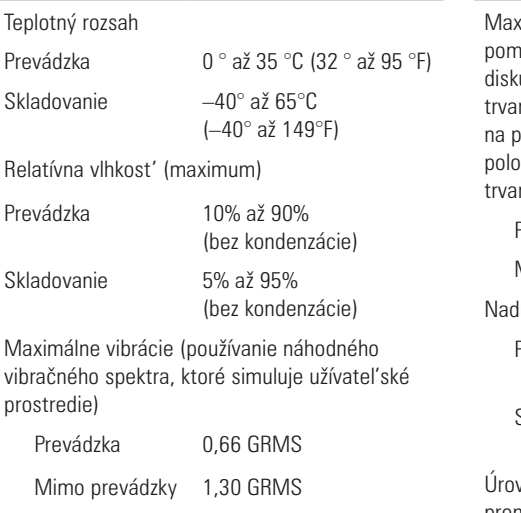

### **Okolie počítača**

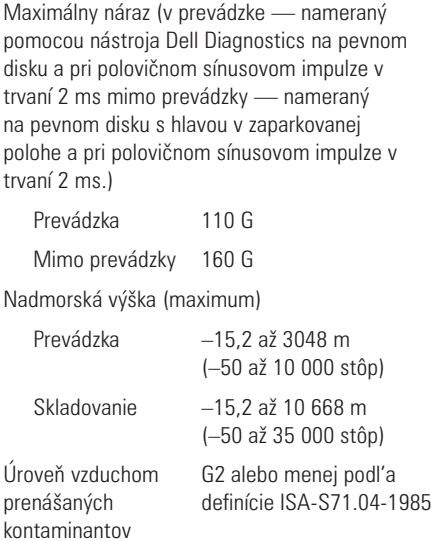

# **Príloha**

# **Poznámka k produktom Macrovision**

Tento výrobok obsahuje technológiu ochrany autorských práv, ktorá je chránená určitými patentmi v USA a inými právami ochrany duševného vlastníctva, ktoré vlastnia spoločnost' Macrovision Corporation a iní majitelia práv. Použitie tejto technológie ochrany autorských práv musí byt' spoločnost'ou Macrovision Corporation autorizované a je určené na domáce a iné obmedzené použitie za účelom náhl'adu, ak nebolo spoločnost'ou Macrovision Corporation povolené ináč. Reverzné inžinierstvo a rozkladanie je zakázané.

# **Informácie pre NOM, alebo oficiálna mexická norma (len pre Mexiko)**

V súlade s oficiálnymi mexickou normou (NOM) uvádzame nasledujúce informácie o zariadení popísanom v tomto dokumente:

### **Dovozca:**

Dell México S.A. de C.V.

Paseo de la Reforma 2620 – Flat 11°

Col. Lomas Altas

11950 México, D.F.

### **Prenosné počítače**

#### **Číslo regulačného modelu Napätie Frekvencia Elektrická spotreba Výstupné napätie Výstupná intenzita** P07G 100-240 VAC 50-60 Hz 1,5 A/1,6 A/1,7 A 1,9 5 V DC 3,34 A/4,62 A

Podroobnosti nájdete v bezpečnostných informáciách dodaných s vaším počítačom.

Informácie o doplnkových bezpečnostných postupoch nájdete na webovej stránke Regulatory Compliance (súlad s normami) na adrese **www.dell.com/regulatory\_compliance**.

# **Register**

# **C**

CD, prehrávanie a vytváranie **3 [8](#page-39-0)**

# **D**

DellConnect **[6](#page-66-0) 5** Dell DataSafe Online Backup **3 [9](#page-40-0)** Dell Support Center **4 [8](#page-49-0)** Diagnostický kontrolný zoznam **7 [1](#page-72-0)** drôtová siet'

kábel siete, pripojenie **[7](#page-8-0)** DVD, prehrávanie a vytváranie **3 [8](#page-39-0)**

## **E**

el. rozvodky, používanie **[6](#page-7-0)** e-mailové adresy

pre adresy technickej podpory **6 [6](#page-67-0)** e-mailové adresy podpory **[6](#page-67-0) 6**

## **F**

FTP prihlásenie, anonymné **6 [6](#page-67-0)**

# **G**

Gestá dotykového panela **[2](#page-29-0) 8**

## **I**

Internetové pripojenie **[1](#page-15-0) 4** ISP poskytovate<sup>2</sup> internetových služieb 1[4](#page-15-0)

## **K**

kontaktovanie Dell online **[7](#page-73-0) 2** k ovládačom a súborom na prevzatie **[7](#page-76-0) 5**

### **Register**

# **M**

možnosti obnovenia systému **[56](#page-57-0)**

## **N**

nastavenie, predtým než začnete **[5](#page-6-0)**

## **O**

obnovenie výrobného obrazu **[62](#page-63-0)** odoslanie produktov pre vrátenie alebo opravu **[68](#page-69-0)**

### **P**

počítač, inštalácia **[5](#page-6-0)** pomoci

získanie pomoci a podpory **[64](#page-65-0)** poškodenie predchádzanie **[5](#page-6-0)** pripojenie na bezdrôtovú siet' **[15](#page-16-0)** problémy pamäte riešenie **[44](#page-45-0)**

problémy, riešenie **[41](#page-42-0)** problémy s hardvérom diagnostika **[51](#page-52-1)** problémy softvéru **[45](#page-46-0)** problémy výkonu, riešenie **[43](#page-44-0)** produkty informácie a kúpa **[67](#page-68-0)** prúdenie vzduchu, umožnenie **[5](#page-6-0)**

### **R**

riešenie problémov **[41](#page-42-0)** Riešenie problémov s hardvérom **[51](#page-52-1)**

### **S**

schopnosti počítača **[38](#page-39-0)** siet'ové pripojenie napravenie **[42](#page-43-0)** softvérové funkcie **[38](#page-39-0)** špecifikácie **[76](#page-77-0)**

#### **Register**

stránky podpory na celom svete **[6](#page-67-0) 6** Systémové hlásenia **[4](#page-50-1) 9**

## **V**

ventilácia, zabezpečenie **[5](#page-6-0)** volanie spoločnosti Dell **7 [0](#page-71-0)**

## **W**

Windows

nastavenie **[9](#page-10-0)** Sprievodca kompatibilitou programu **[4](#page-47-0) 6**

## **Z**

zákaznícky servis **[6](#page-66-0) 5** záručné vrátenie **6 [8](#page-69-0)** zdroje, zistenie d'alších informácií **[7](#page-75-0) 4** zistenie d'alších informácií **7 [4](#page-75-0)**

Vytlačené v Írsku.

www.dell.com | support.dell.com

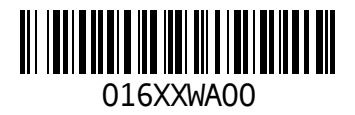